# **Moniteur Dell E2723H**

Guide de l'utilisateur

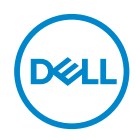

**Modèle de moniteur : E2723H Modèle réglementaire : E2723Hc**

- **REMARQUE : Une REMARQUE indique une information importante pour vous aider à utiliser correctement votre ordinateur.**
- **AVERTISSEMENT : Un AVERTISSEMENT indique un risque potentiel de dommage matériel ou de perte de données si les instructions ne sont pas suivies.**
- **MISE EN GARDE : Un signe MISE EN GARDE indique un risque de dommage matériel, de blessure corporelle ou de mort.**

**Copyright © 2022 Dell Inc. ou ses filiales. Tous droits réservés.** Dell, EMC et les autres marques commerciales sont des marques commerciales de Dell Inc. ou de ses filiales. Les autres marques commerciales peuvent être des marques commerciales de leurs propriétaires respectifs.

 $2022 - 09$ 

Rev. A00

**D**<sup></sup>

# **Table des matières**

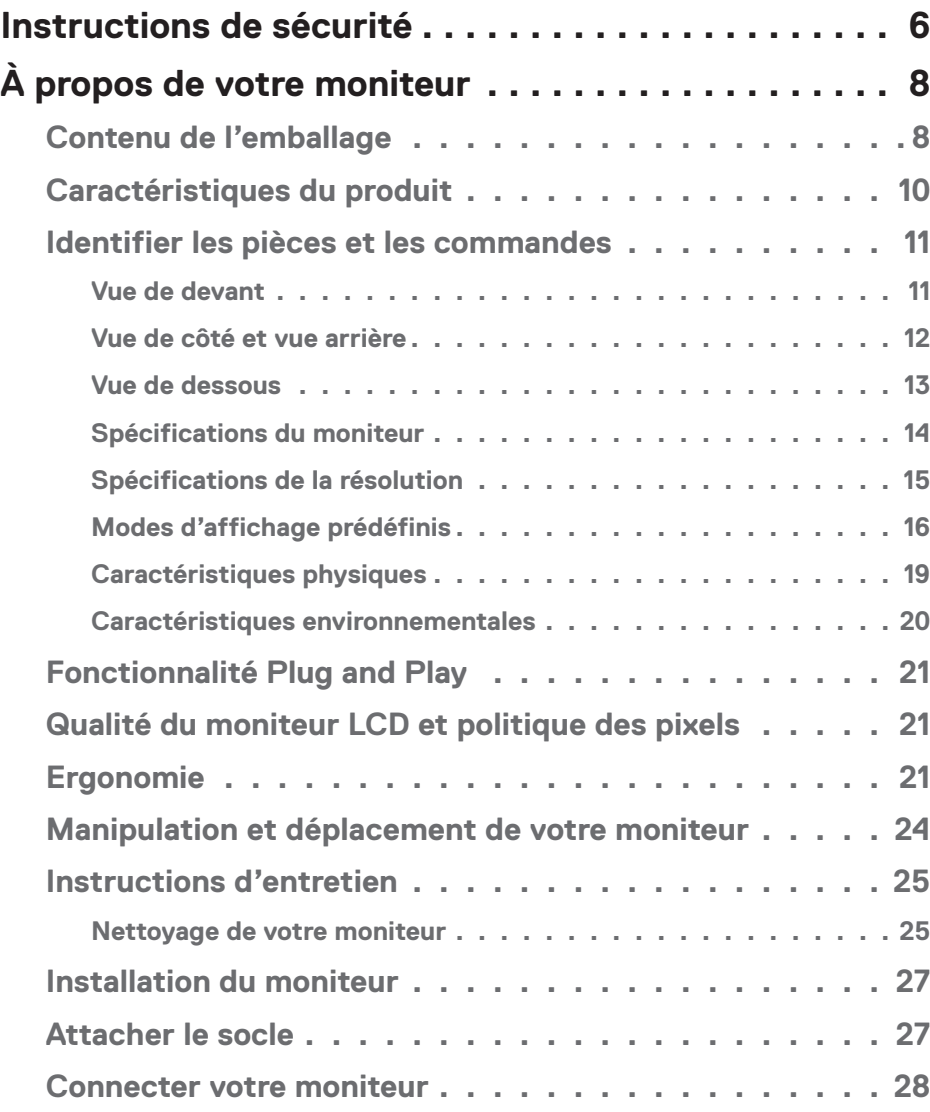

 $(\sim$ LL

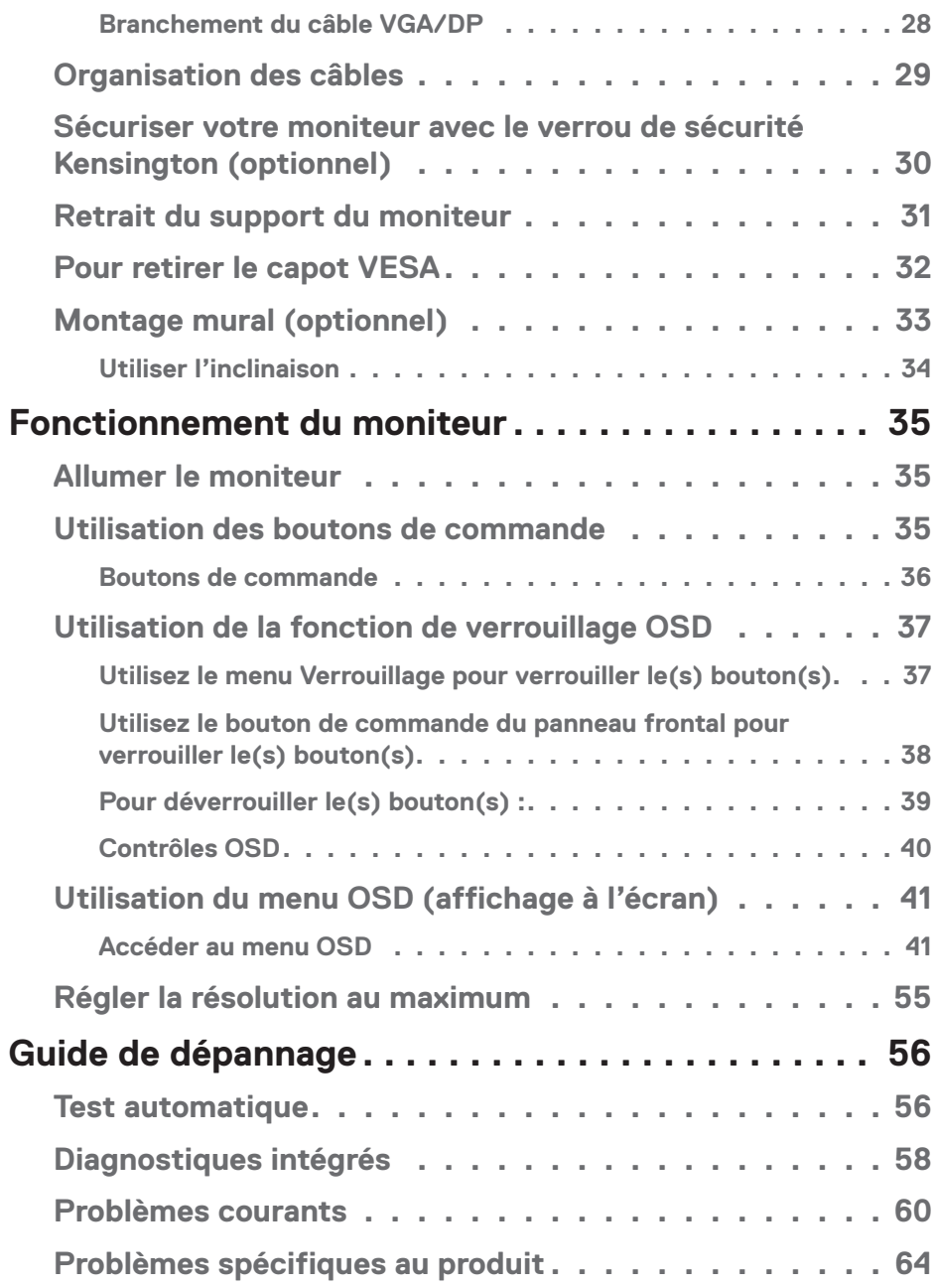

 $(2)$ 

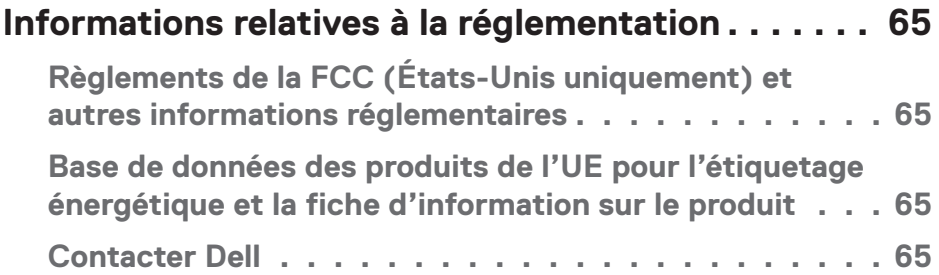

 $($ DELL

# <span id="page-5-1"></span><span id="page-5-0"></span>**Instructions de sécurité**

Lisez et respectez les instructions de sécurité suivantes afin de protéger votre moniteur contre des dommages et pour votre sécurité. Sauf indication contraire, toutes les procédures figurant dans ce document supposent que vous avez lu les informations de sécurité fournies avec votre moniteur.

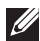

 **REMARQUE : Avant d'utiliser ce moniteur, lisez les informations de sécurité qui ont été fournies avec ce moniteur et celles imprimées sur le produit. Conservez la documentation dans un endroit sûr pour pouvoir vous y référer ultérieurement.**

 **MISE EN GARDE : L'utilisation de contrôles, des réglages ou des procédures autres que ceux spécifiés dans la présente documentation risquent de vous exposer à des chocs, des électrocutions et/ou des dangers mécaniques.**

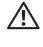

- **MISE EN GARDE : L'effet possible à long terme de l'écoute d'un son à fort volume avec un casque (sur les moniteurs qui le supportent) peut endommager votre capacité auditive.**
- Placez le moniteur sur une surface solide et manipulez-le avec précaution. L'écran est fragile et risque d'être endommagé en cas de chute ou de choc violent.
- Assurez-vous toujours que votre moniteur est électriquement conçu pour fonctionner avec le courant disponible dans votre région.
- Conservez le moniteur à température ambiante. Des conditions trop froides ou trop chaudes peuvent avoir un effet néfaste sur les cristaux liquides de l'écran.
- Branchez le cordon d'alimentation du moniteur sur une prise électrique proche et facilement accessible. Consultez [Connecter votre moniteur](#page-27-1).
- Ne placez pas et n'utilisez pas le moniteur sur une surface humide ou à proximité de l'eau.
- Ne soumettez pas le moniteur à de fortes vibrations ou à des impacts violents. Évitez par exemple de placer le moniteur dans le coffre d'une voiture.
- Débranchez le moniteur si vous prévoyez de le laisser inutilisé pendant une période prolongée.
- Pour réduire le risque d'électrocution, n'ouvrez jamais le couvercle et ne touchez jamais l'intérieur du moniteur.
- Lisez attentivement ces instructions. Conservez ce document pour référence ultérieure. Respectez tous les avertissements et toutes les instructions marqués sur le produit.

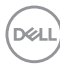

• Certains moniteurs peuvent être fixés sur un mur à l'aide d'un support VESA vendu séparément. Veillez à utiliser les spécifications VESA appropriées, comme indiqué dans la section sur le montage mural dans le *Guide de l'utilisateur*.

Pour plus d'informations sur les instructions de sécurité, veuillez consulter le document *Informations sur la sécurité, l'environnement et la réglementation (SERI)* qui est livré avec votre moniteur.

.<br>D&Ll

# <span id="page-7-0"></span>**À propos de votre moniteur**

# **Contenu de l'emballage**

Le tableau suivant fournit la liste des composants livrés avec votre moniteur. Si l'un des composants est manquant, contactez Dell. Pour plus d'informations, consultez [Contacter Dell](#page-64-1).

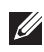

**REMARQUE : Certains éléments sont en option et peuvent ne pas être fournis avec votre moniteur. Certaines fonctionnalités ou accessoires peuvent ne pas être disponibles dans certains pays.**

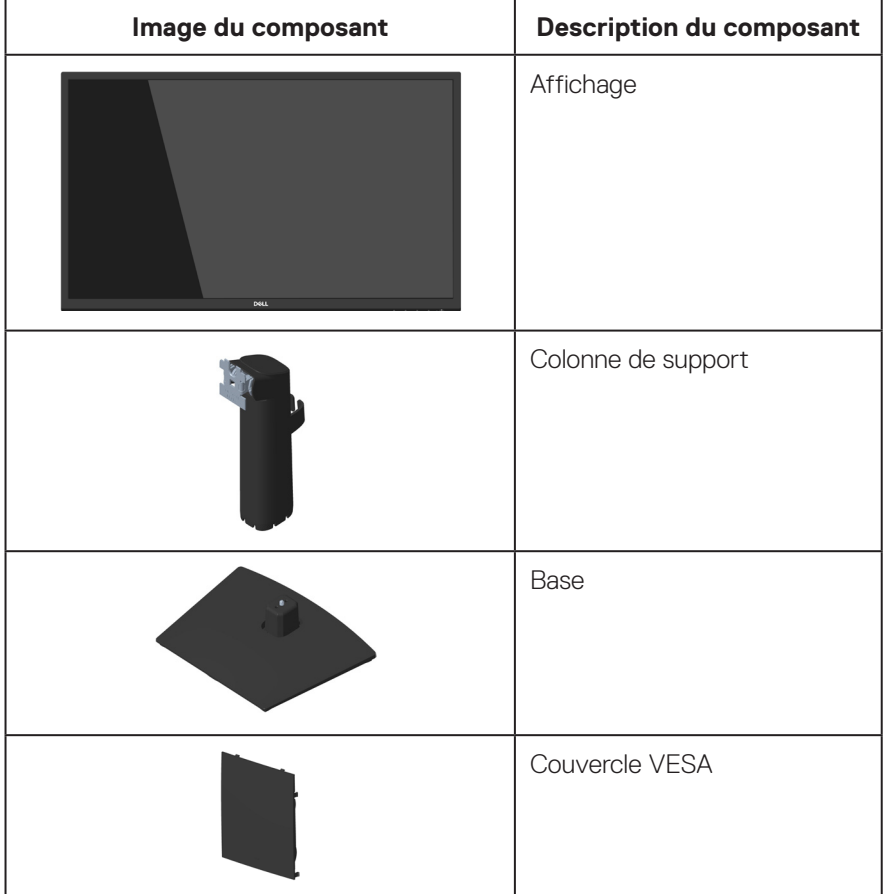

**D**ELI

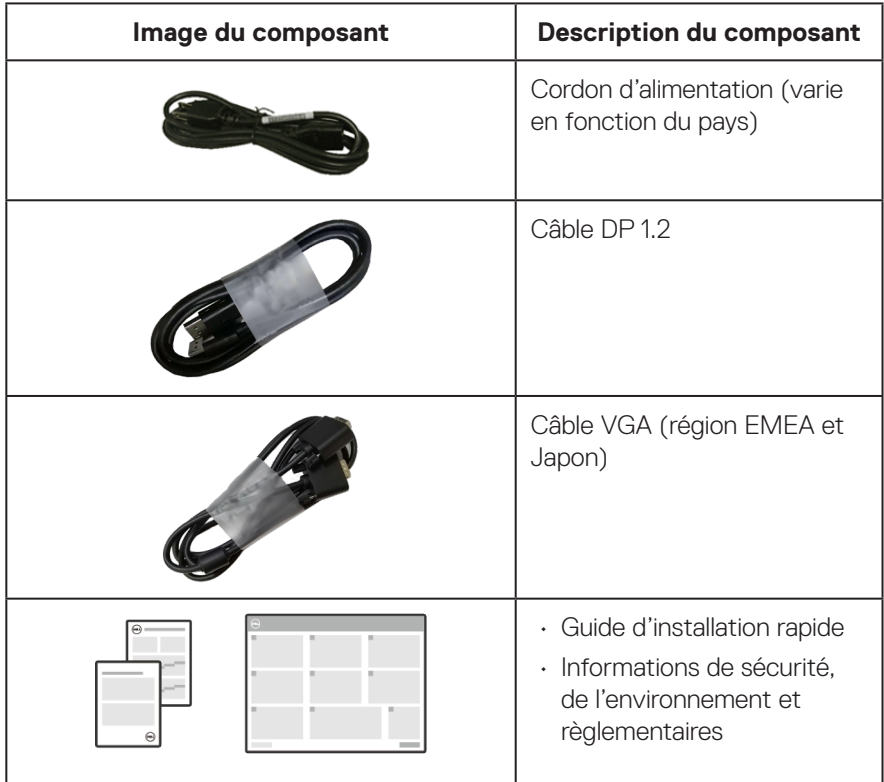

 $(1)$ 

# <span id="page-9-0"></span>**Caractéristiques du produit**

Le moniteur Dell E2723H dispose d'un écran à cristaux liquides (LCD) antistatique à matrice active, de transistors à couches minces (TFT) avec un rétroéclairage LED. Le moniteur présente les caractéristiques suivantes :

- Zone d'affichage visible de 68,60 cm (27,0 pouces) (mesurée en diagonale).
- Grands angles de vision de 178 degrés dans les directions verticale et horizontale.
- Rapport de contraste statique (3000:1).
- Résolution de 1920 x 1080 avec support plein écran pour les résolutions inférieures.
- Connectivité facile et simple avec les systèmes existants et nouveaux via DisplayPort.
- Capacité Plug and Play si votre ordinateur la prend en charge.
- Menu de réglage affichage à l'écran (OSD) pour faciliter la configuration et l'optimisation de l'écran.
- Une gamme de solutions de montage avec des orifices de fixation à écartement de 100 mm VESA (Video Electronics Standards Association) et pied amovible.
- Fente de verrouillage de sécurité.
- ≤0,3 W en mode Veille.
- Compatible avec Dell Display Manager.
- Optimise le confort visuel avec un écran sans scintillements certifié TÜV.
- La fonction ComfortView est certifiée TUV et a été conçue pour réduire la quantité de lumière bleue émise par le moniteur afin d'optimiser le confort visuel.

**MISE EN GARDE : Les effets possibles à long terme de l'émission de lumière bleue par le moniteur peuvent endommager les yeux, ce qui inclut, sans s'y limiter, la fatigue oculaire ou la fatigue oculaire numérique. La fonction ComfortView Plus est conçue pour réduire la quantité de lumière bleue émise par le moniteur afin d'optimiser le confort oculaire..** 

**D**&LI

# <span id="page-10-0"></span>**Identifier les pièces et les commandes**

#### **Vue de devant**

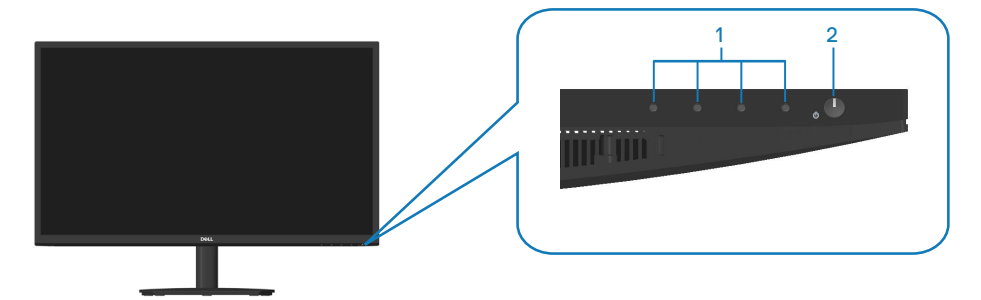

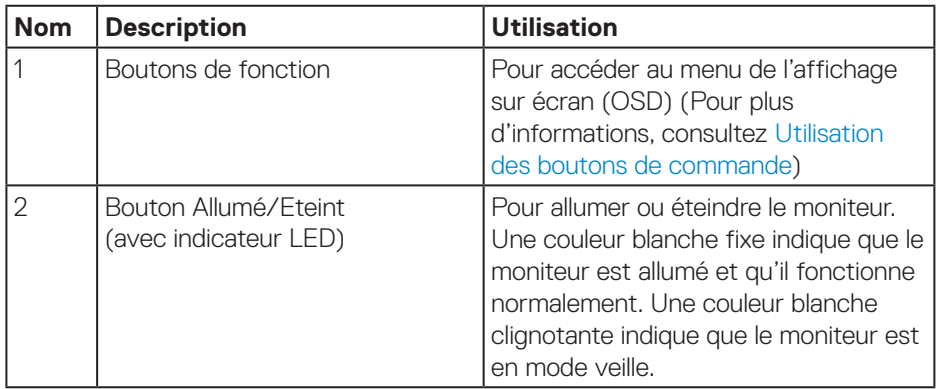

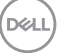

#### <span id="page-11-0"></span>**Vue de côté et vue arrière**

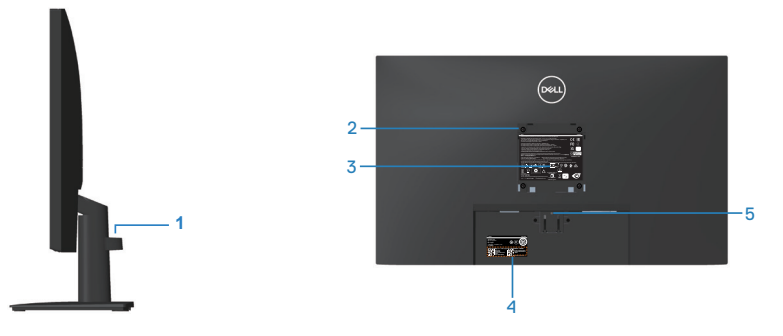

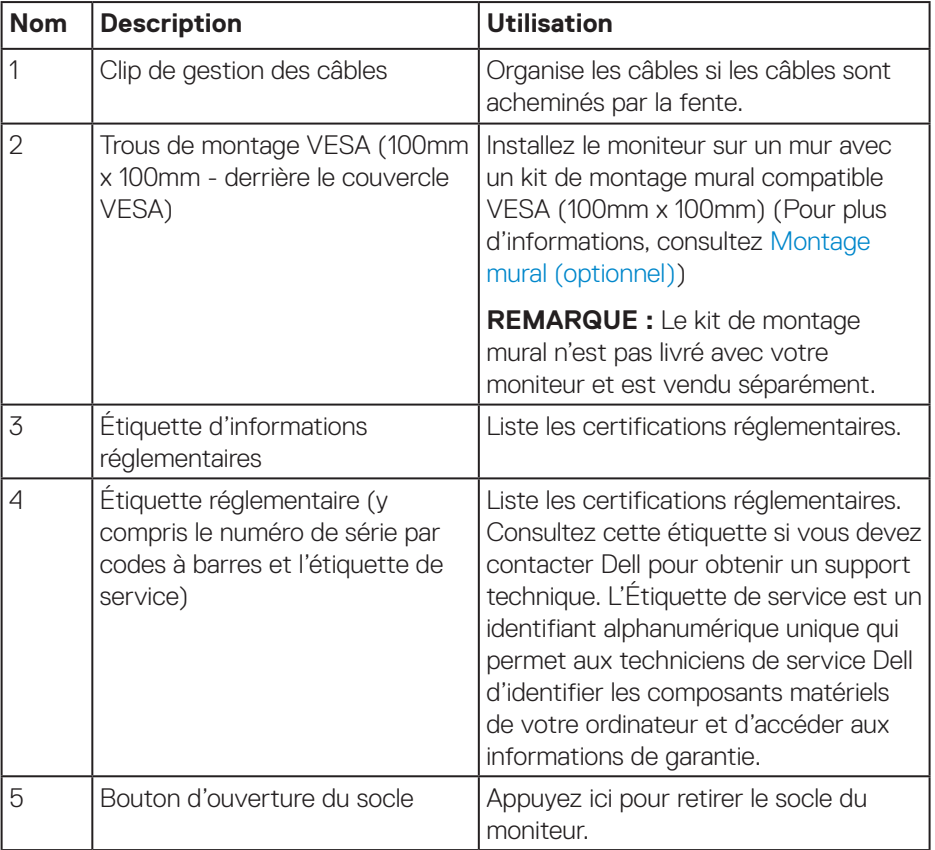

 $(\overline{DCL}$ 

#### <span id="page-12-0"></span>**Vue de dessous**

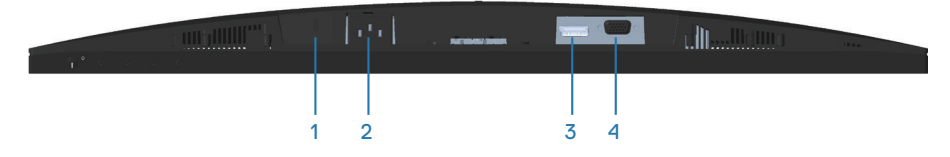

<span id="page-12-1"></span>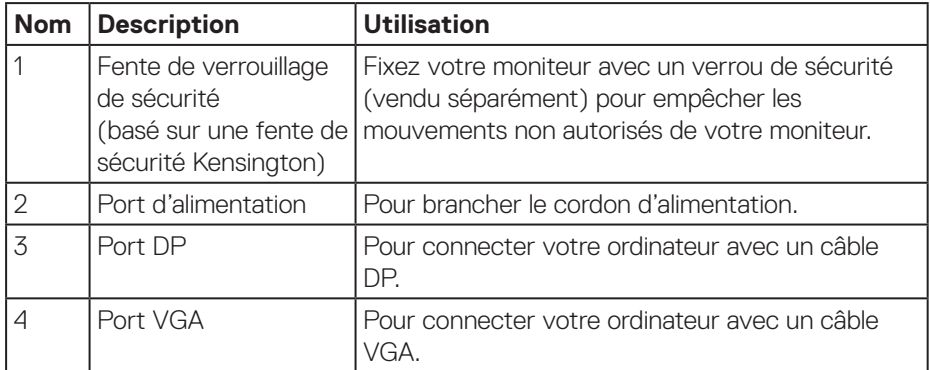

# <span id="page-13-0"></span>**Spécifications du moniteur**

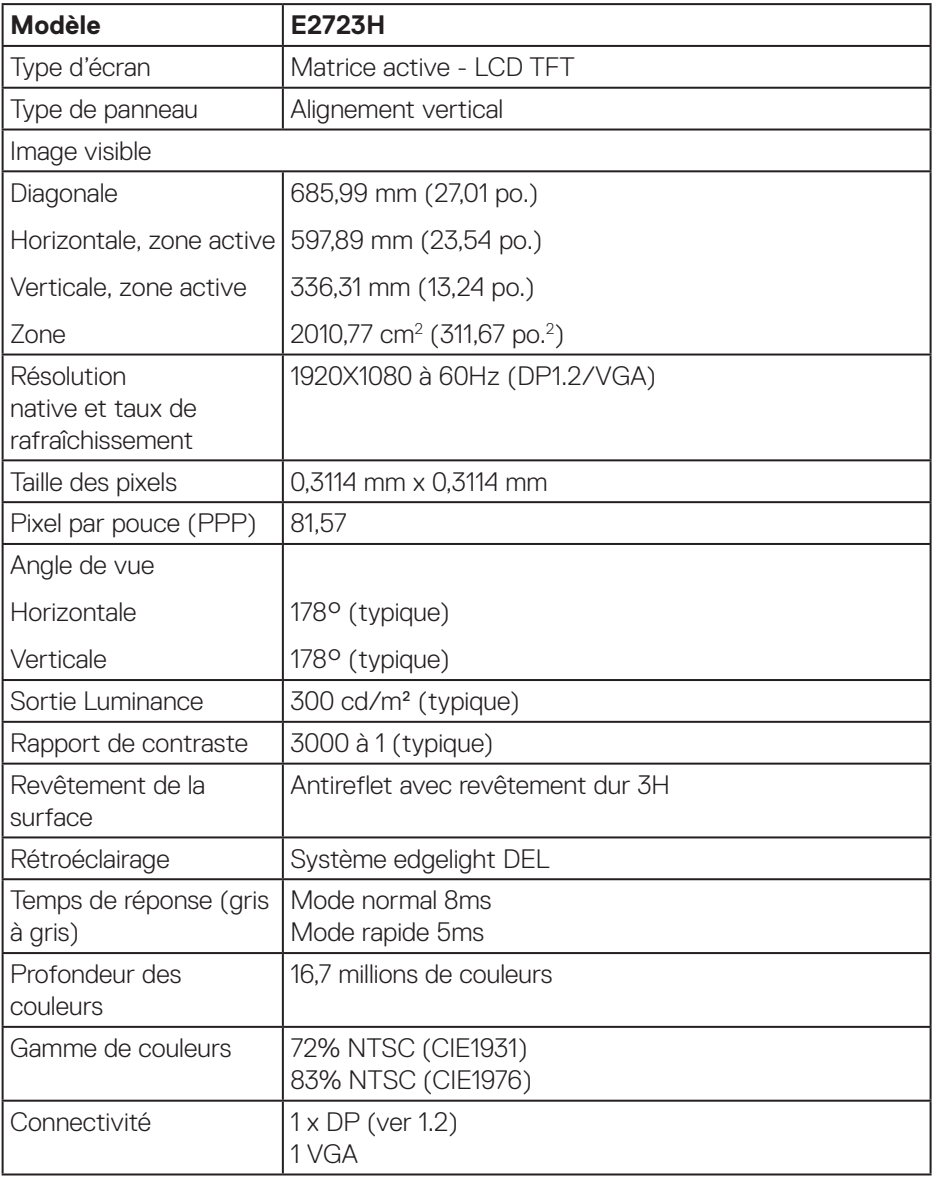

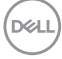

<span id="page-14-0"></span>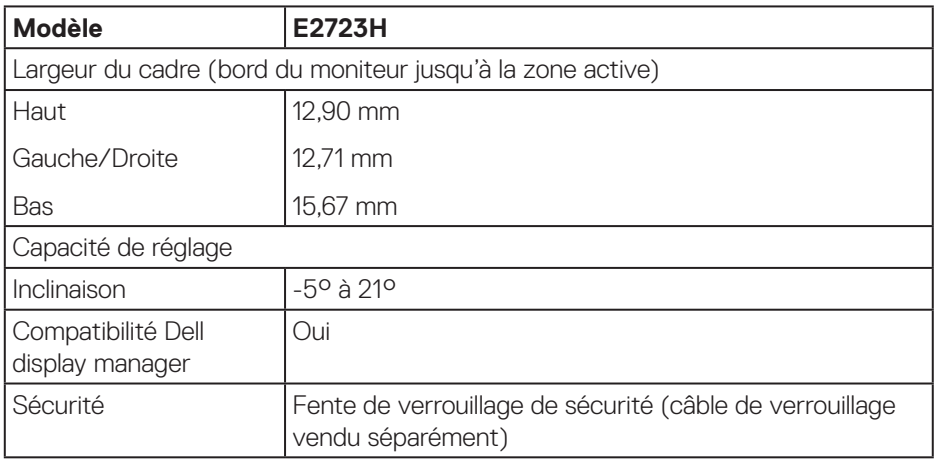

#### **Spécifications de la résolution**

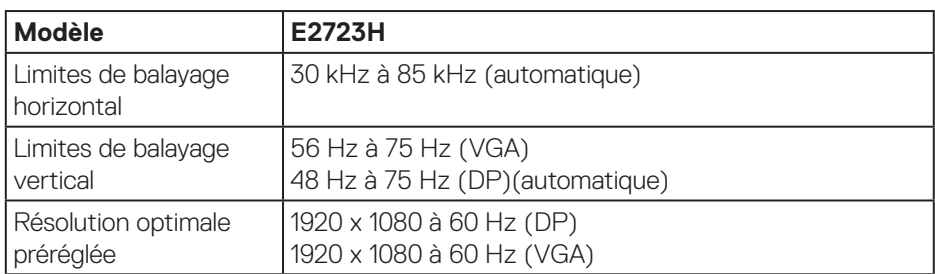

 $($ DELL

#### <span id="page-15-0"></span>**Modes d'affichage prédéfinis**

#### **Modes d'affichage prédéfinis VGA / DP**

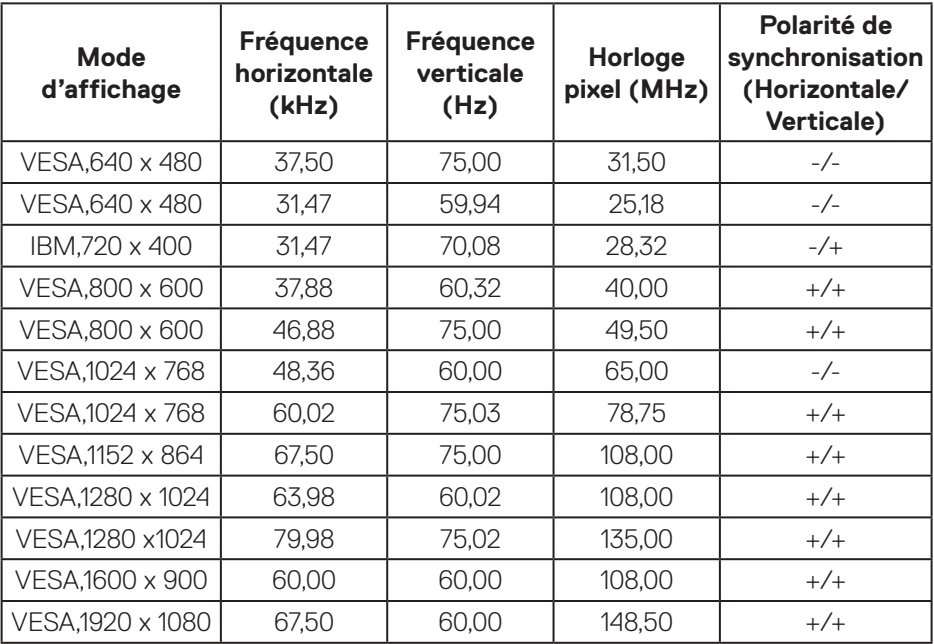

#### **Spécifications électriques**

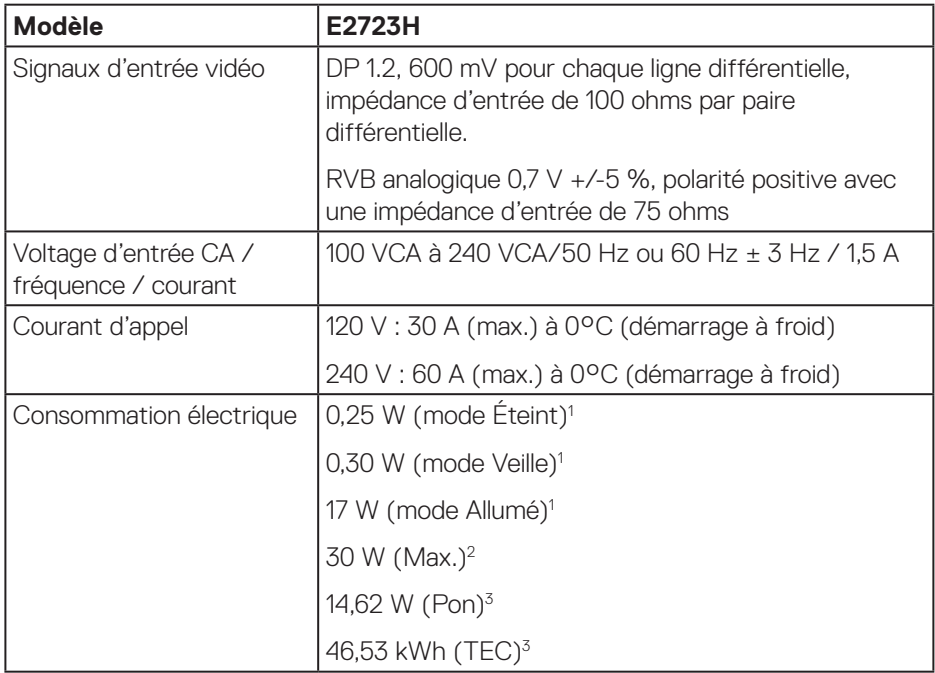

- 1 Tel que défini dans UE 2019/2021 et UE 2019/2013.
- <sup>2</sup> Réglage de la luminosité et du contraste maximum.
- <sup>3</sup> Pon: Consommation électrique du mode Allumé telle que définie dans Energy Star version 8.0.

TEC : Consommation d'énergie totale en kWh telle que définie dans Energy Star version 8.0.

Ce document est uniquement fourni à titre informatif et reflète les performances en laboratoire. Votre produit peut fonctionner différemment en fonction du logiciel, des composants et des périphériques que vous avez commandés, et nous n'avons aucune obligation de mettre à jour ces informations.

Ainsi, le client ne doit pas se baser sur ces informations lors de la prise de décisions concernant les tolérances électriques ou autres. Aucune garantie expresse ou implicite d'exactitude ou d'exhaustivité n'est formulée.

#### **REMARQUE : Ce moniteur est certifié ENERGY STAR.**

ENERGY STAR est un programme géré par l'Environmental Protection Agency (EPA) et le Département de l'Énergie (DOE) des États-Unis, assurant la promotion de l'efficacité énergétique.

Ce produit est homologué ENERGY STAR avec les réglages par défaut effectués à l'usine ; ces réglages offrent les meilleures économies d'énergie.

La modification des réglages d'image par défaut ou l'activation d'autres fonctions augmentera la consommation d'énergie et pourrait dépasser les limites nécessaires pour être homologué ENERGY STAR.

Pour en savoir plus sur le programme ENERGY STAR, consultez le site energystar. gov.

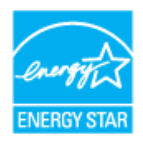

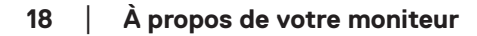

**D**&LI

#### <span id="page-18-0"></span>**Caractéristiques physiques**

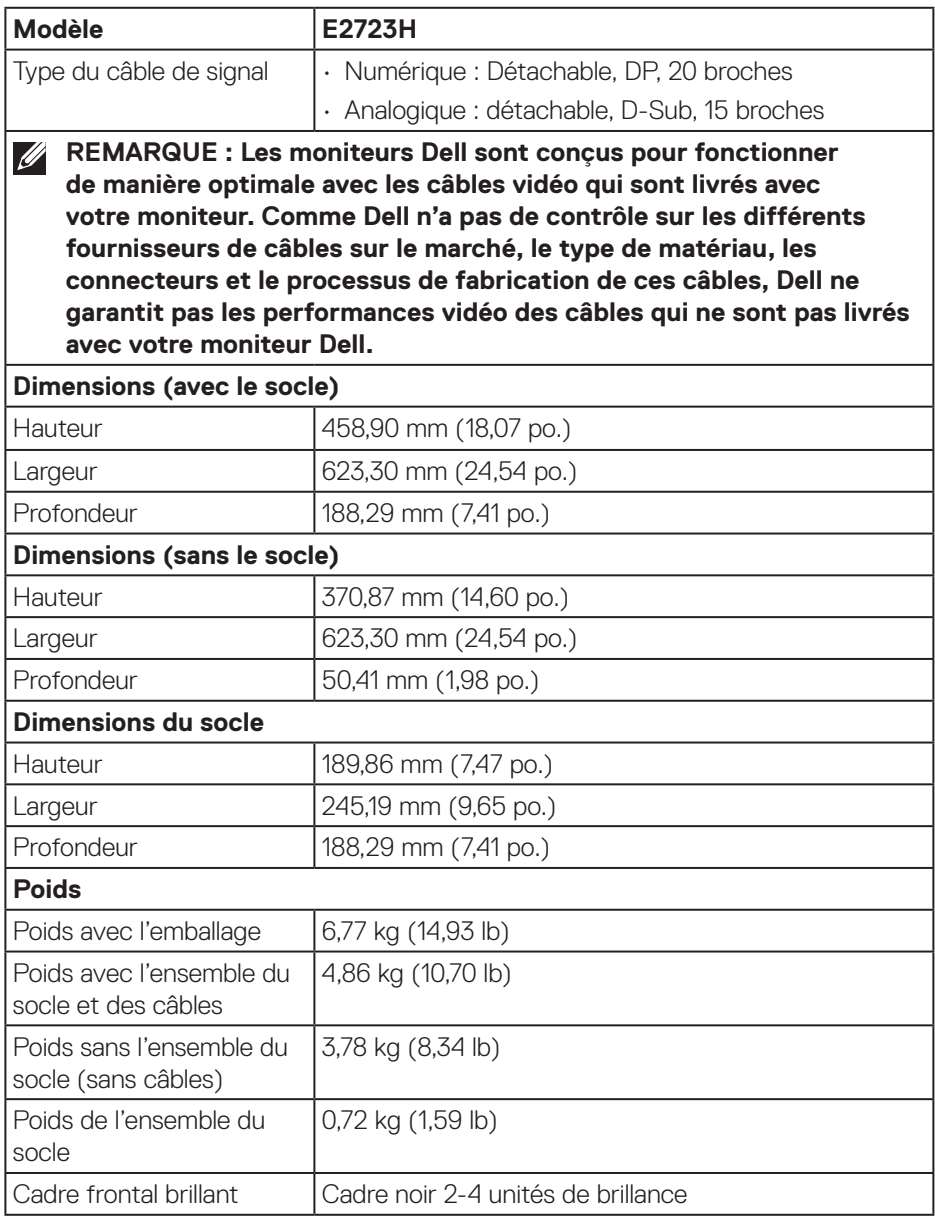

 $(\overrightarrow{DCL}$ 

#### <span id="page-19-0"></span>**Caractéristiques environnementales**

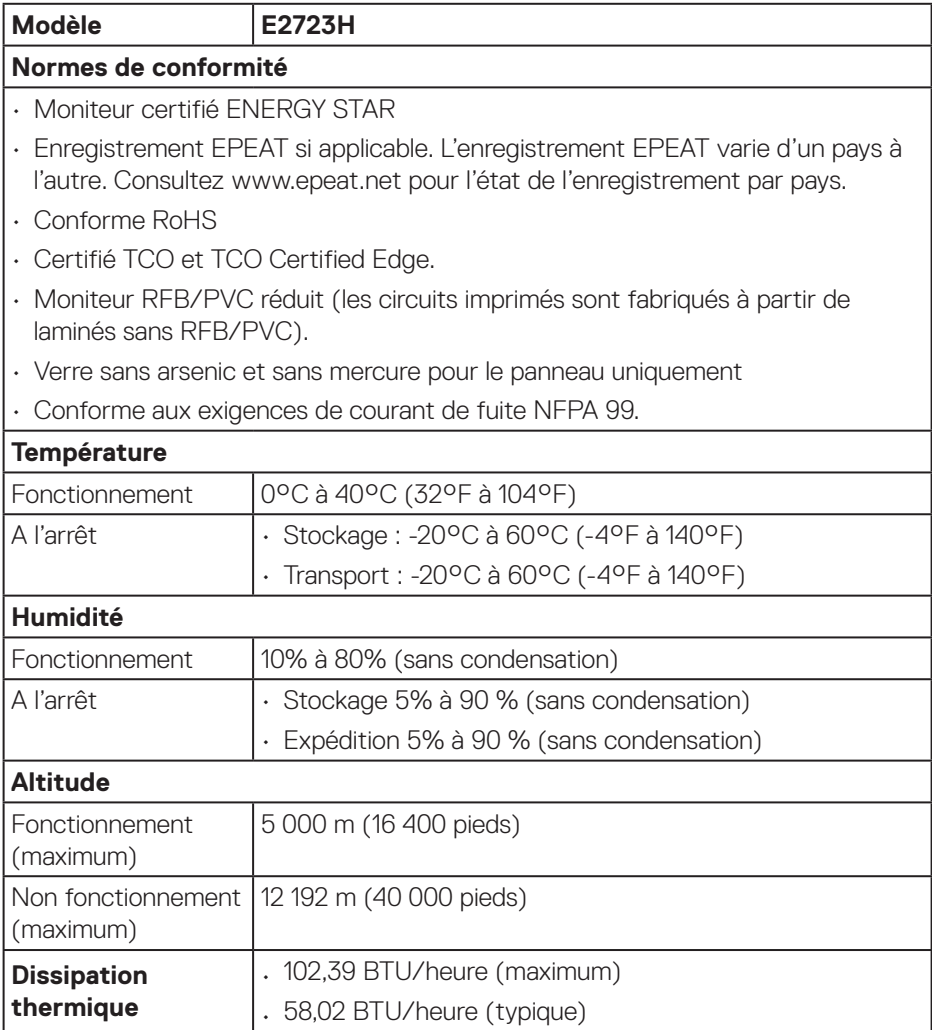

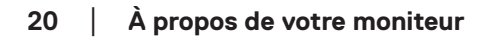

 $(\text{bell})$ 

# <span id="page-20-0"></span>**Fonctionnalité Plug and Play**

Vous pouvez installer ce moniteur avec n'importe système compatible Plug and Play. Ce moniteur fournit automatiquement à l'ordinateur ses Données d'identification d'affichage étendues (Extended Display Identification Data : EDID) en utilisant les protocoles DDC (Display Data Channel) de manière à ce que le système puisse effectuer automatiquement la configuration et optimiser les paramètres du moniteur. La plupart des installations de moniteur sont automatique ; vous pouvez changer des réglages, si désiré. Pour plus d'informations sur les réglages du moniteur, consultez [Fonctionnement du moniteur](#page-34-2).

# **Qualité du moniteur LCD et politique des pixels**

Pendant le processus de fabrication de ce moniteur LCD, il n'est pas anormal que un ou plusieurs pixels deviennent fixe et difficile à voir mais cela n'affecte pas la qualité ou l'utilisation de l'affichage. Pour plus d'informations sur la qualité des moniteurs Dell et la politique en matière de pixels, visitez le site de support de Dell : **[www.dell.com/pixelguidelines](https://www.dell.com/pixelguidelines)**.

### **Ergonomie**

- **AVERTISSEMENT : Une utilisation incorrecte ou prolongée du clavier peut entraîner des blessures.**
- **AVERTISSEMENT : Regarder un écran ou un moniteur externe pendant de longues périodes peut entraîner une fatigue oculaire.**

Pour le confort et l'efficacité, observez les directives suivantes lors de l'installation et de l'utilisation de votre poste de travail informatique :

- Placez votre ordinateur de manière à ce que l'écran et le clavier soient directement devant vous lorsque vous travaillez. Des supports spéciaux sont disponibles dans le commerce pour vous aider à positionner correctement votre clavier.
- Pour réduire le risque de tension oculaire et de douleur au cou/aux bras/au dos/ aux épaules du fait de l'utilisation du moniteur pendant une période prolongée, nous vous recommandons de :
	- 1. Régler la distance de l'écran entre 20 et 28 pouces (50 et 70 cm) par rapport à vos yeux.
	- 2. Cligner fréquemment pour hydrater vos yeux ou humidifier vos yeux avec de l'eau après une utilisation prolongée du moniteur.
- 3. Faites des pauses régulières et fréquentes de 20 minutes toutes les deux heures.
- 4. Détournez le regard au loin et regardez fixement un objet à 20 pieds (6 mètres) pendant au moins 20 secondes durant les pauses.
- 5. Faites des étirements pour libérer la tension dans le cou, les bras, le dos et les épaules durant les pauses.
- Veillez à ce que l'écran du moniteur soit à la hauteur des yeux ou légèrement plus bas lorsque vous êtes assis devant le moniteur.
- Ajustez l'inclinaison du moniteur, son contraste et sa luminosité.
- Ajustez la lumière ambiante autour de vous (comme les lampes de plafond, les lampes de bureau et les rideaux ou les stores des fenêtres voisines) pour minimiser les reflets et l'éblouissement sur l'écran.
- Utilisez une chaise qui offre un bon soutien pour le bas du dos.
- Gardez vos avant-bras horizontaux et vos poignets dans une position neutre et confortable lorsque vous utilisez le clavier ou la souris.
- Laissez toujours de l'espace pour reposer vos mains lorsque vous utilisez le clavier ou la souris.
- Laissez le haut de vos bras reposer naturellement des deux côtés.
- Veillez à ce que vos pieds reposent à plat sur le sol.
- Lorsque vous êtes assis, assurez-vous que le poids de vos jambes repose sur vos pieds et non sur la partie avant de votre siège. Ajustez la hauteur de votre siège ou utilisez un repose-pieds si nécessaire pour maintenir une bonne posture.
- Variez vos activités quotidiennes. Essayez d'organiser votre travail de manière à ne pas devoir rester assis/travailler pendant de longues périodes. Essayez de vous lever et de marcher à intervalles réguliers.
- Gardez la zone sous votre bureau libre de tout obstacle et de tout câble ou cordon d'alimentation qui pourrait gêner votre confort ou présenter un risque potentiel de trébuchement.

**D**&LI

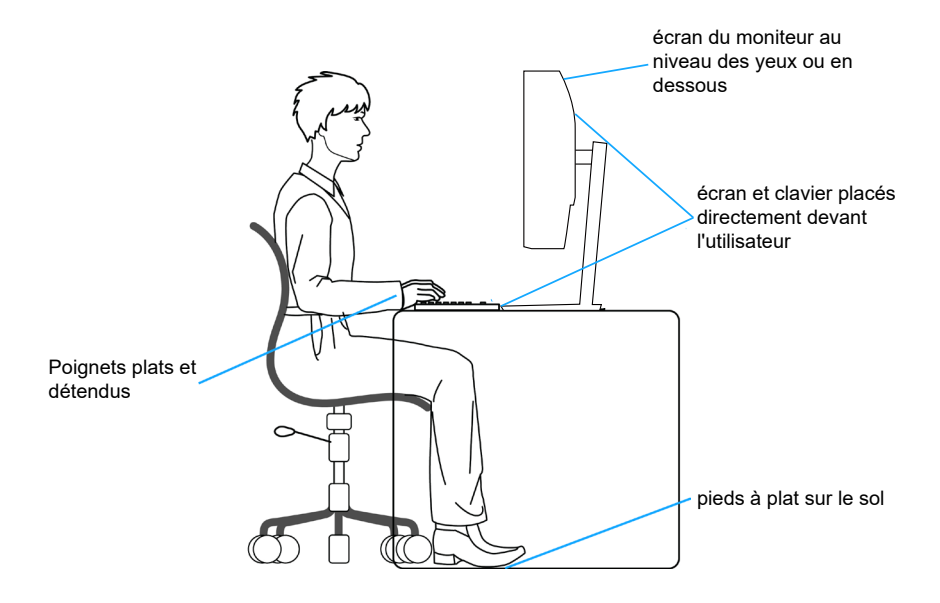

(dell

# <span id="page-23-0"></span>**Manipulation et déplacement de votre moniteur**

Pour vous assurer que le moniteur est manipulé en toute sécurité lorsque vous le soulevez ou le déplacez, respectez les instructions suivantes :

- Avant de déplacer ou de soulever le moniteur, éteignez votre ordinateur et le moniteur.
- Débranchez tous les câbles du moniteur.
- Placez le moniteur dans la boîte d'origine avec les matériaux d'emballage d'origine.
- Tenez fermement le bord inférieur et le bord du moniteur sans appliquer de pression excessive pour le soulever ou le déplacer.

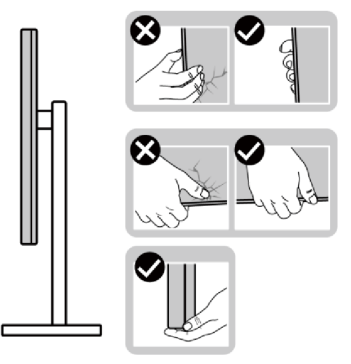

• Lorsque vous soulevez ou déplacez le moniteur, assurez-vous que l'écran est tourné vers l'extérieur. N'appuyez pas sur la zone de l'écran pour éviter de la rayer ou de l'endommager.

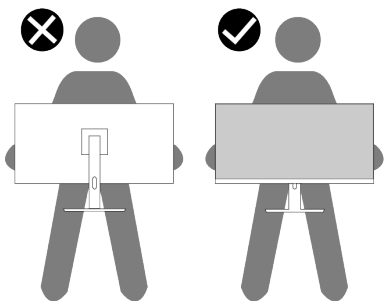

- Lorsque vous transportez le moniteur, évitez tout choc ou vibration soudains.
- Lorsque vous soulevez ou déplacez le moniteur, ne le retournez pas en tenant le socle ou le support du moniteur. Cela pourrait endommager le moniteur ou causer des blessures.

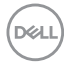

<span id="page-24-0"></span>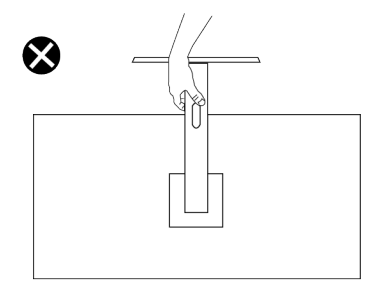

### **Instructions d'entretien**

#### **Nettoyage de votre moniteur**

- **MISE EN GARDE : L'utilisation de méthodes inappropriées pour le nettoyage du moniteur peut causer des dommages à l'écran ou au boîtier de votre moniteur Dell.**
- 

**AVERTISSEMENT : Lisez et suivez les** [Instructions de sécurité](#page-5-1) **avant de nettoyer le moniteur.**

#### **MISE EN GARDE : Avant de nettoyer le moniteur, débranchez son cordon d'alimentation de la prise murale.**

Pour les meilleures pratiques, suivez les instructions dans la liste ci-dessous pendant le déballage, le nettoyage ou la manipulation de votre moniteur :

• Pour nettoyer l'écran du moniteur Dell, humidifiez légèrement un chiffon doux et propre avec de l'eau. Si possible, utilisez un chiffon ou une solution de nettoyage d'écran spéciale adaptée à l'écran du moniteur Dell.

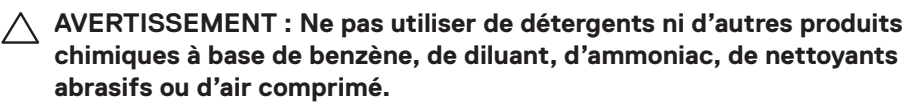

**AVERTISSEMENT : L'utilisation de produits chimiques pour le nettoyage peut entraîner des changements dans l'apparence du moniteur, tels que la décoloration des couleurs, l'apparition d'un film laiteux sur le moniteur, une déformation, une teinte foncée inégale et un décollement de la surface de l'écran.**

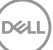

- **MISE EN GARDE : Ne vaporisez pas la solution de nettoyage ou même de l'eau directement sur la surface de l'écran. Cela permettra à des liquides de s'accumuler et de couler vers le bas de l'écran et endommagera les composants électroniques, avec des dommages permanents. Appliquez plutôt la solution de nettoyage ou de l'eau sur un chiffon doux, puis nettoyez le moniteur.**
- **REMARQUE : Les dommages au moniteur causés par des méthodes de nettoyage incorrectes et le Utilisation de benzène, de diluant, d'ammoniac, de nettoyants abrasifs, d'alcool, d'air comprimé ou de détergent de toute sorte causeront des dommages induits par le client (DIC). Les DIC ne sont pas couverts par la garantie Dell standard.**
	- Si vous remarquez la présence de poudres blanches lors du déballage de votre moniteur, éliminez-les à l'aide d'un chiffon.
	- Manipulez votre moniteur avec soin car les plastiques de couleur foncée peuvent rayer et laisser des marques de rayures blanches plus facilement que les moniteurs de couleur claire.
	- Pour aider à conserver une qualité d'image optimale sur votre moniteur, utiliser un économiseur d'écran qui change dynamiquement et veuillez éteindre votre moniteur quand vous ne l'utilisez pas.

**D**<sup></sup>

# <span id="page-26-0"></span>**Installation du moniteur**

#### **Attacher le socle**

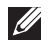

**REMARQUE : Le support n'est pas installé à l'usine lorsqu'il est expédié.**

**REMARQUE : Les instructions suivantes s'appliquent uniquement au support livré avec votre moniteur. Si vous fixez un support acheté auprès d'une autre source, suivez les instructions d'installation fournies avec le support.**

Pour attacher le socle du moniteur :

- 1. Assembler le socle de support sur la base.
	- a. Placez le moniteur sur une surface plane et stable.
	- b. Faites glisser le corps du support du moniteur dans la bonne direction vers le bas sur la base du support.
	- c. Serrez la vis à main dans le sens des aiguilles d'une montre jusqu'à ce qu'elle soit suffisamment serrée.

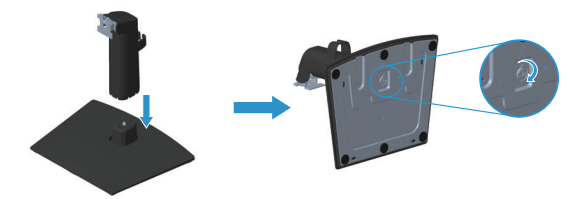

- 2. Attacher l'ensemble socle au moniteur.
	- a. Placez le moniteur sur un chiffon doux ou un coussin près du bord d'un bureau.
	- b. Alignez l'ensemble de la base de support avec les rainures du moniteur.
	- c. Insérez le support dans le moniteur jusqu'à ce qu'il s'enclenche en position.
	- d. Attachez le capot VESA.

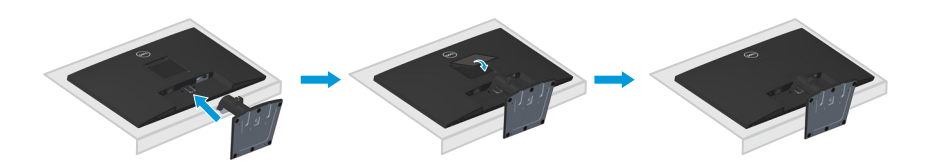

**DEA** 

#### <span id="page-27-1"></span><span id="page-27-0"></span>**Connecter votre moniteur**

**MISE EN GARDE : Avant de débuter les procédures de cette section, suivez les** [Instructions de sécurité](#page-5-1)**.**

- **REMARQUE : Les moniteurs Dell sont conçus pour fonctionner de manière optimale avec les câbles de signal fournis par Dell. Dell ne garantit pas la qualité et les performances vidéo si des câbles non Dell sont utilisés.**
- **REMARQUE : Faites passer les câbles à travers l'emplacement de gestion des câbles avant de les brancher.**
- **REMARQUE : Ne branchez pas tous les câbles de l'ordinateur en même temps.**
- **REMARQUE : Les images sont uniquement à titre d'illustration. L'apparence de l'ordinateur peut varier.**

Pour connecter votre moniteur à l'ordinateur :

- 1. Éteignez votre ordinateur et débranchez son cordon d'alimentation.
- 2. Branchez le câble VGA ou le câble DP sur votre moniteur et sur l'ordinateur.

#### **Branchement du câble VGA/DP**

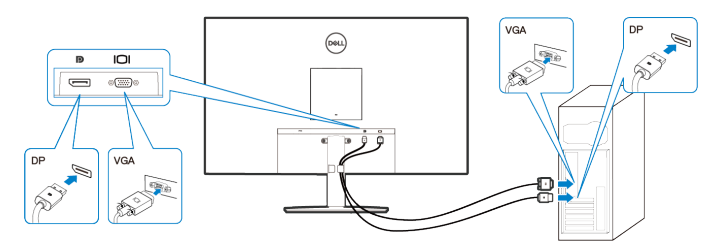

3. Branchez les cordons d'alimentation de votre ordinateur et du moniteur sur une prise de courant murale.

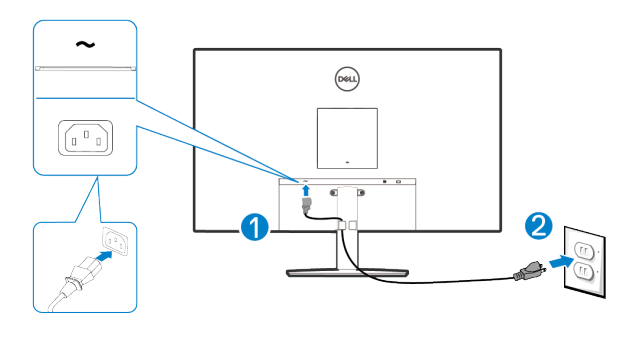

**D**ELI

# <span id="page-28-0"></span>**Organisation des câbles**

Utilisez le clip de gestion des câbles sur le support pour acheminer les câbles connectés à votre moniteur.

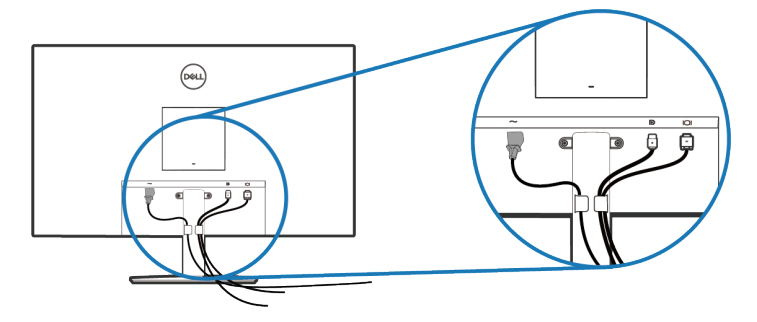

4. Allumez le moniteur.

# <span id="page-29-0"></span>**Sécuriser votre moniteur avec le verrou de sécurité Kensington (optionnel)**

La fente du verrou de sécurité est en bas du moniteur. (Consultez [Fente de](#page-12-1)  [verrouillage de sécurité\)](#page-12-1). Fixez votre moniteur à une table en utilisant le verrou de sécurité Kensington.

Pour plus d'informations sur l'utilisation du verrou Kensington (vendu séparément), consultez la documentation fournie avec le verrou.

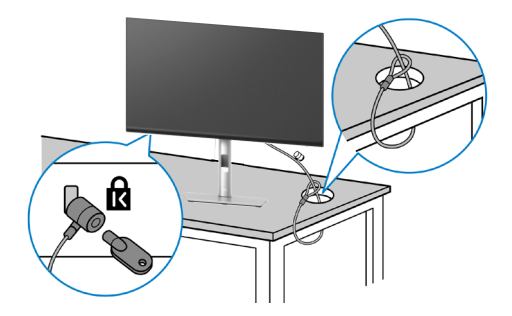

**REMARQUE : L'image est uniquement à titre d'illustration. L'apparence du verrou peut varier.** 

#### <span id="page-30-1"></span><span id="page-30-0"></span>**Retrait du support du moniteur**

**REMARQUE : Pour éviter de rayer l'écran LCD lorsque vous enlevez le socle, assurez-vous que le moniteur est posé sur une surface douce et manipulez-le avec précaution.**

**REMARQUE : Les étapes suivantes concernent spécifiquement le retrait du support livré avec le moniteur. Si vous retirez un support acheté auprès d'une autre source, suivez les instructions d'installation fournies avec ce support.**

Pour enlever le socle :

1. Placez le moniteur sur un chiffon doux ou un coussin près du bord d'un bureau.

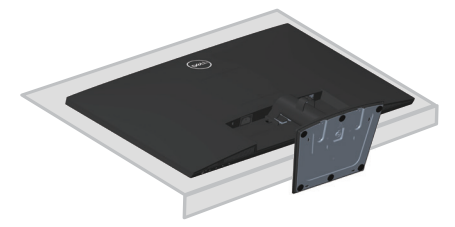

2. Avec un tournevis long, appuyez sur le bouton d'ouverture.

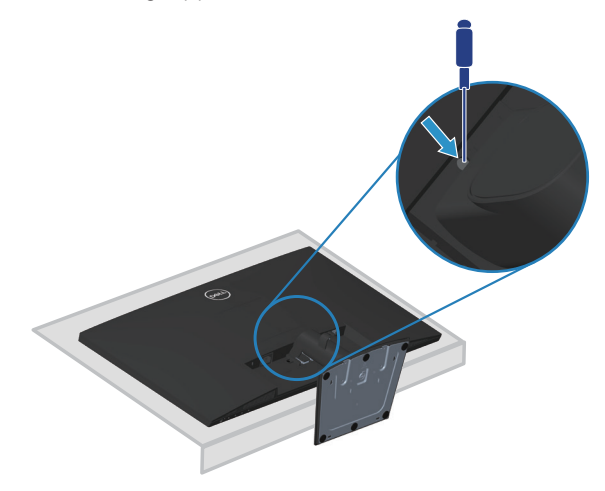

DEL

<span id="page-31-0"></span>3. Tout en maintenant le bouton de déverrouillage enfoncé, tirez le support vers l'extérieur.

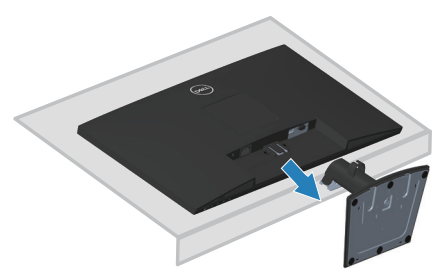

### **Pour retirer le capot VESA**

Appuyez sur le trou de la couverture VESA pour la détacher de l'arrière du moniteur.

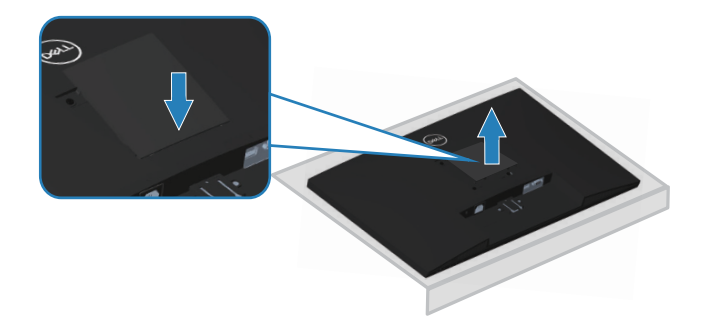

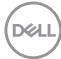

# <span id="page-32-1"></span><span id="page-32-0"></span>**Montage mural (optionnel)**

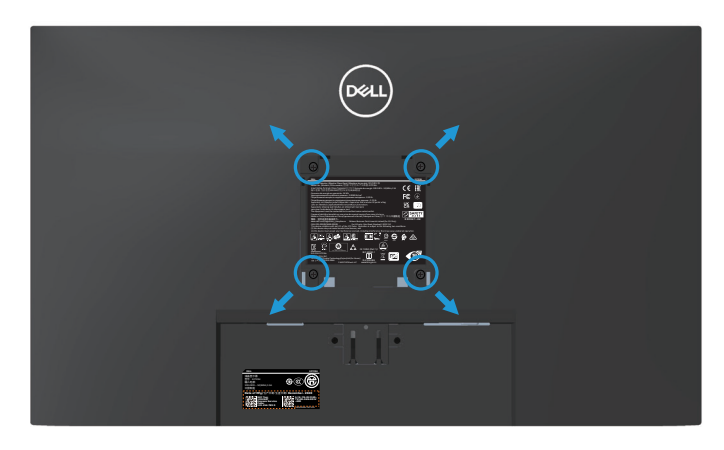

(Dimension des vis : M4 x 10 mm).

Référez-vous à la documentation fournie avec le kit de montage mural compatible VESA.

- 1. Placez le moniteur sur un chiffon doux ou un coussin près du bord d'un bureau.
- 2. Retirez le socle. Consultez [Retrait du support du moniteur.](#page-30-1)
- 3. Enlever le couvercle VESA.
- 4. Enlevez les quatre vis tenant le couvercle arrière du moniteur.
- 5. Fixez le support de montage du kit de montage mural sur le moniteur.
- 6. Pour fixer le moniteur sur le mur, consultez la documentation fournie avec le kit de montage mural.
- **REMARQUE : A utiliser uniquement avec un support de montage mural agréé UL, CSA ou GS avec une capacité de support de poids/charge minimum de 15,13 kg.**
- **REMARQUE : Lors de l'utilisation de l'écran, accrochez le LCD à un mur avec une corde ou une chaîne pouvant supporter le poids du moniteur afin d'empêcher le moniteur de tomber. L'installation doit être effectuée par un technicien qualifié. Veuillez contacter votre fournisseur pour plus d'informations.**

DØLI

#### <span id="page-33-0"></span>**Utiliser l'inclinaison**

Vous pouvez incliner le moniteur pour obtenir un angle de vue plus confortable.

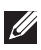

**REMARQUE : Le socle n'est pas fixé lorsque le moniteur est expédié depuis l'usine.**

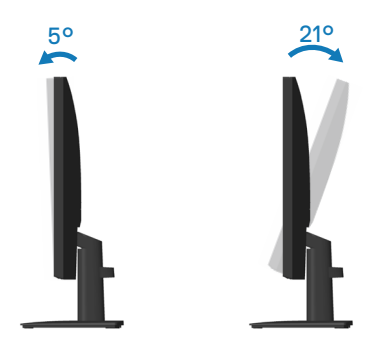

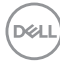

# <span id="page-34-2"></span><span id="page-34-0"></span>**Fonctionnement du moniteur**

# **Allumer le moniteur**

Appuyez sur le bouton pour allumer le moniteur.

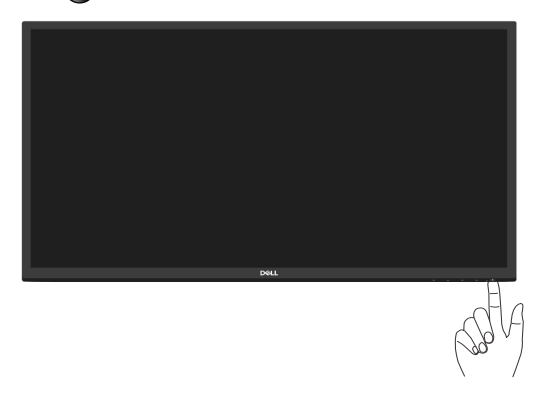

# <span id="page-34-1"></span>**Utilisation des boutons de commande**

Utilisez les boutons de commande sur le bord inférieur du moniteur pour régler l'image affichée.

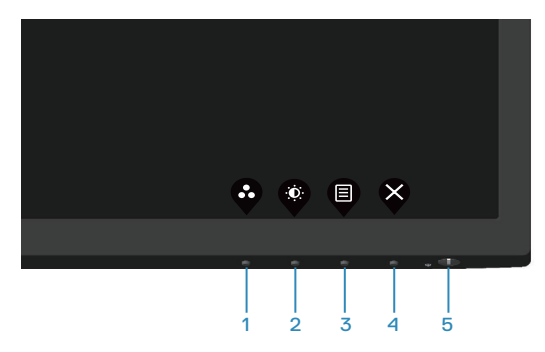

#### <span id="page-35-0"></span>**Boutons de commande**

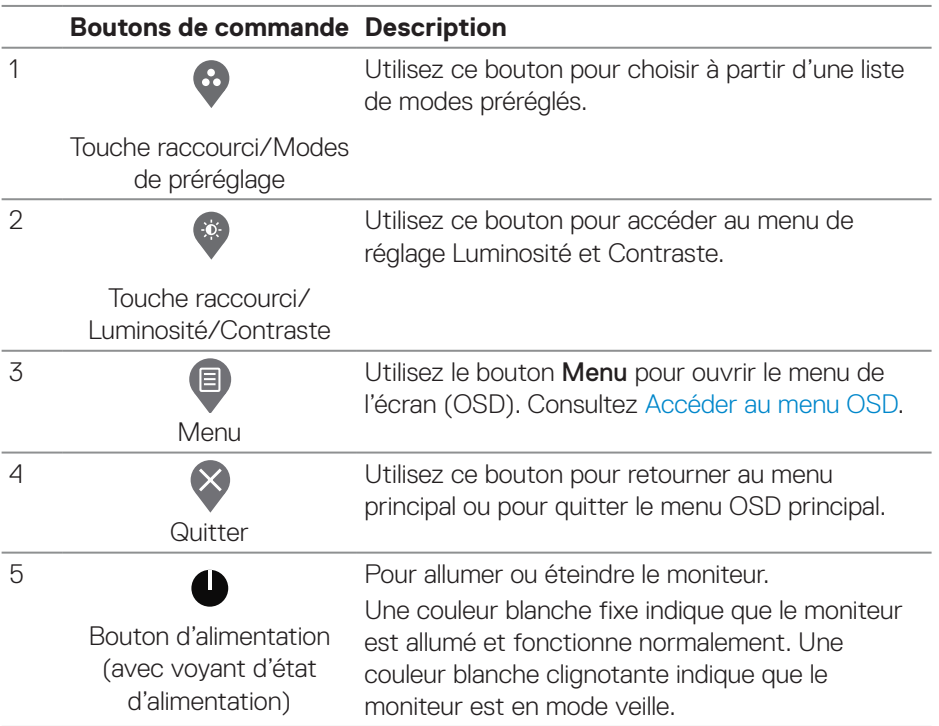

Le tableau suivant décrit les boutons de commande :

 $(\sim$ LL $)$ 

# <span id="page-36-0"></span>**Utilisation de la fonction de verrouillage OSD**

Vous pouvez verrouiller les boutons de commande du panneau frontal afin d'empêcher l'accès au menu OSD et/ou au bouton d'alimentation.

#### **Utilisez le menu Verrouillage pour verrouiller le(s) bouton(s).**

1. Sélectionnez l'une des options suivantes :

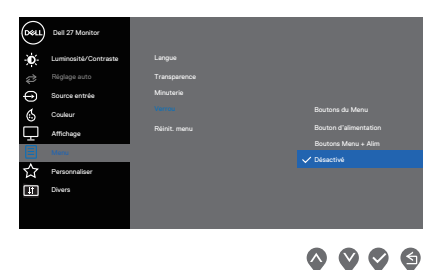

2. Le message suivant apparaît.

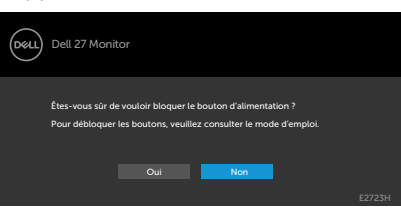

3. Sélectionnez **Oui** pour verrouiller les boutons. Une fois qu'ils sont verrouillés, l'icône de verrouillage  $\triangleq$  s'affiche lorsque les boutons de commande sont appuyés.

DØLI

<span id="page-37-0"></span>**Utilisez le bouton de commande du panneau frontal pour verrouiller le(s) bouton(s).**

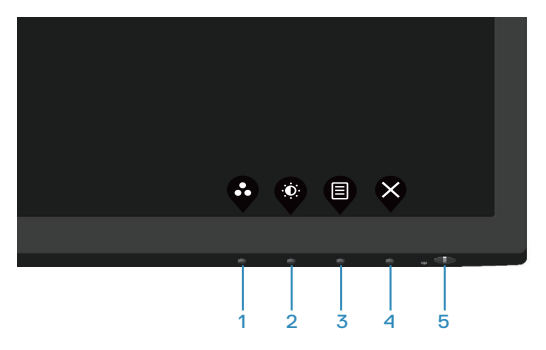

1. Appuyez et maintenez le bouton 4 enfoncé pendant quatre secondes jusqu'à ce qu'un menu apparaisse sur l'écran.

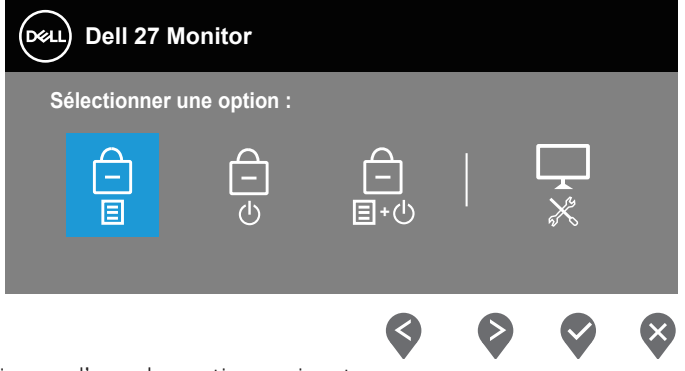

2. Sélectionnez l'une des options suivantes :

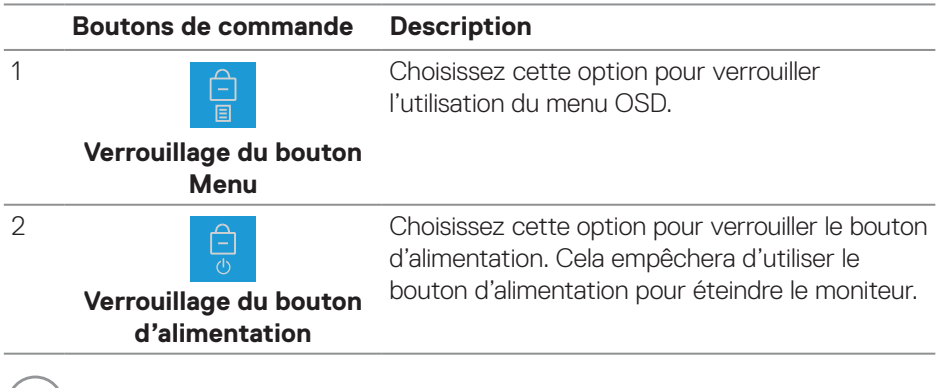

(dell)

<span id="page-38-0"></span>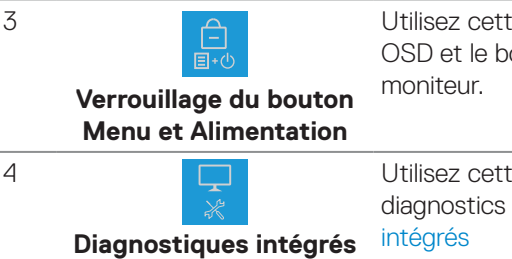

te option pour verrouiller le menu outon d'alimentation pour éteindre le

te option pour exécuter les intégrés, consultez Diagnostiques

#### **Pour déverrouiller le(s) bouton(s) :**

Appuyez et maintenez le bouton de diagnostic intégré (bouton 4) enfoncé pendant quatre secondes jusqu'à ce qu'un menu apparaisse sur l'écran. Le tableau suivant décrit les options de déverrouillage des boutons de commande du panneau frontal.

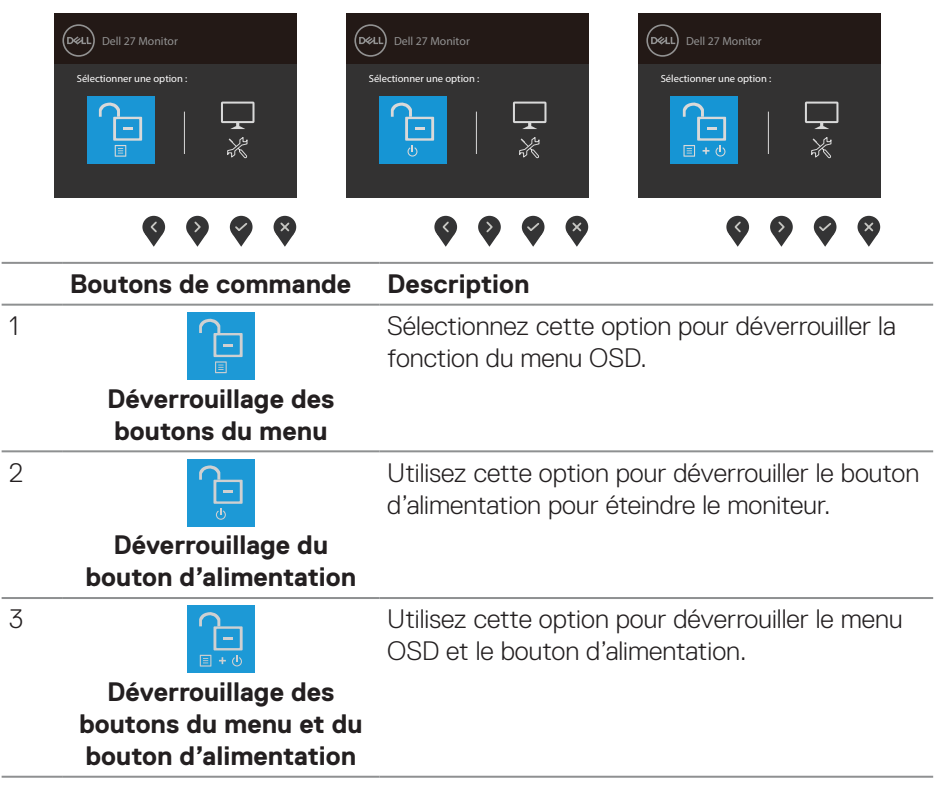

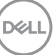

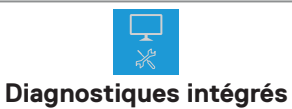

Utilisez cette option pour exécuter les diagnostics intégrés, consultez [Diagnostiques](#page-57-1)  [intégrés.](#page-57-1)

**Contrôles OSD**

Utilisez les boutons de commande en bas du moniteur pour ajuster les paramètres de l'image.

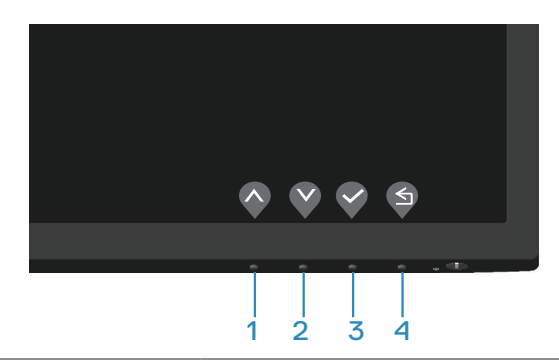

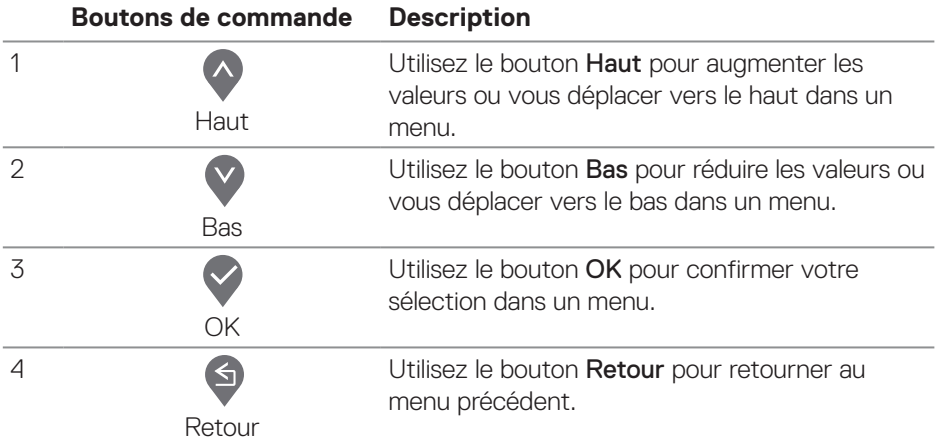

<span id="page-39-0"></span>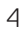

DELI

# <span id="page-40-0"></span>**Utilisation du menu OSD (affichage à l'écran)**

#### <span id="page-40-1"></span>**Accéder au menu OSD**

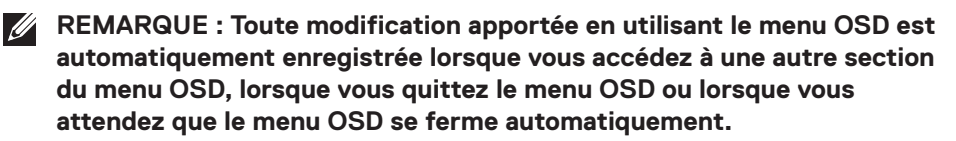

1. Appuyez sur le bouton **D** pour ouvrir le menu OSD principal.

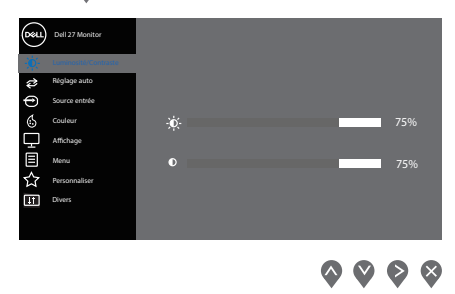

- 2. Appuyez sur les boutons  $\bullet$  et  $\bullet$  pour vous déplacer entre les différentes options de réglage. Lorsque vous allez d'une icône à une autre, l'option est mise en surbrillance.
- 3. Appuyez sur le bouton  $\bigcirc$  ou  $\bigcirc$  ou  $\bigcirc$  une fois pour activer l'option mise en surbrillance.
- 4. Appuyez sur les boutons  $\bullet$  et  $\bullet$  pour sélectionner le paramètre désiré.
- 5. Appuyez sur  $\geq$  puis utilisez les boutons  $\curvearrowright$  et  $\triangledown$  pour effectuer vos modifications en fonction des indicateurs dans le menu.
- 6. Appuyez sur le bouton  $\bigcirc$  pour retourner au menu précédent ou appuyez sur le bouton  $\heartsuit$  pour confirmer et retourner au menu précédent.

DØLI

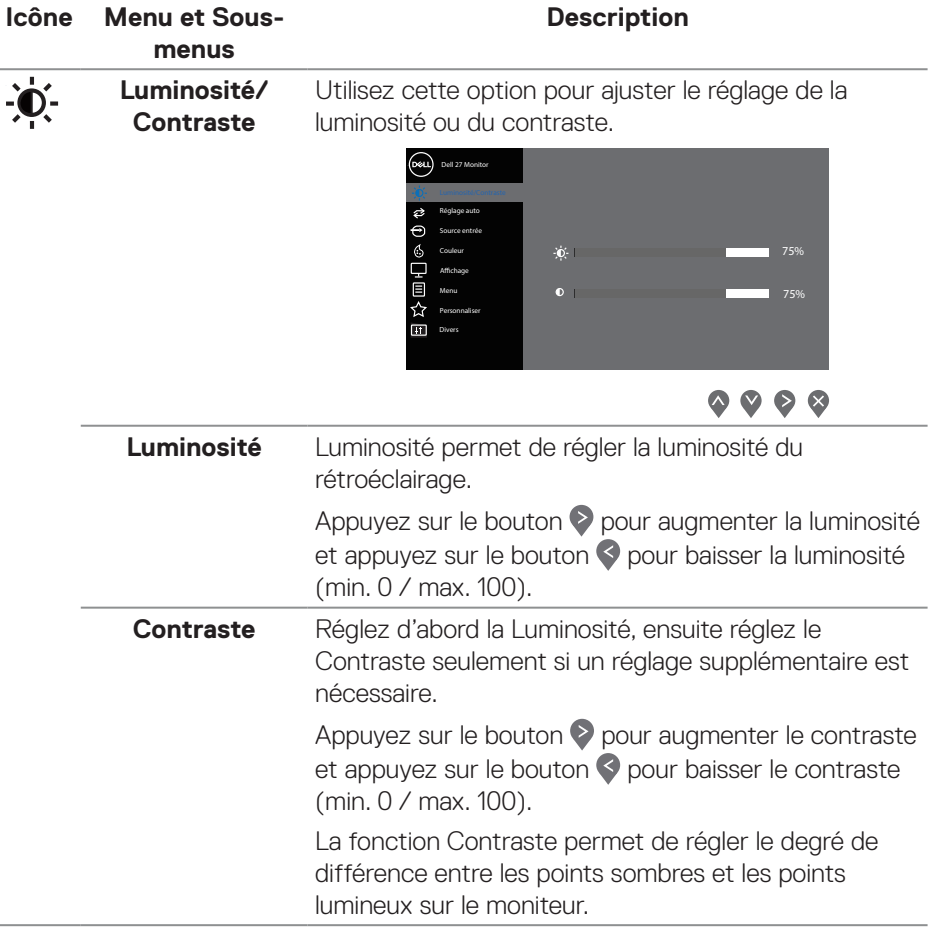

 $($ DELL $)$ 

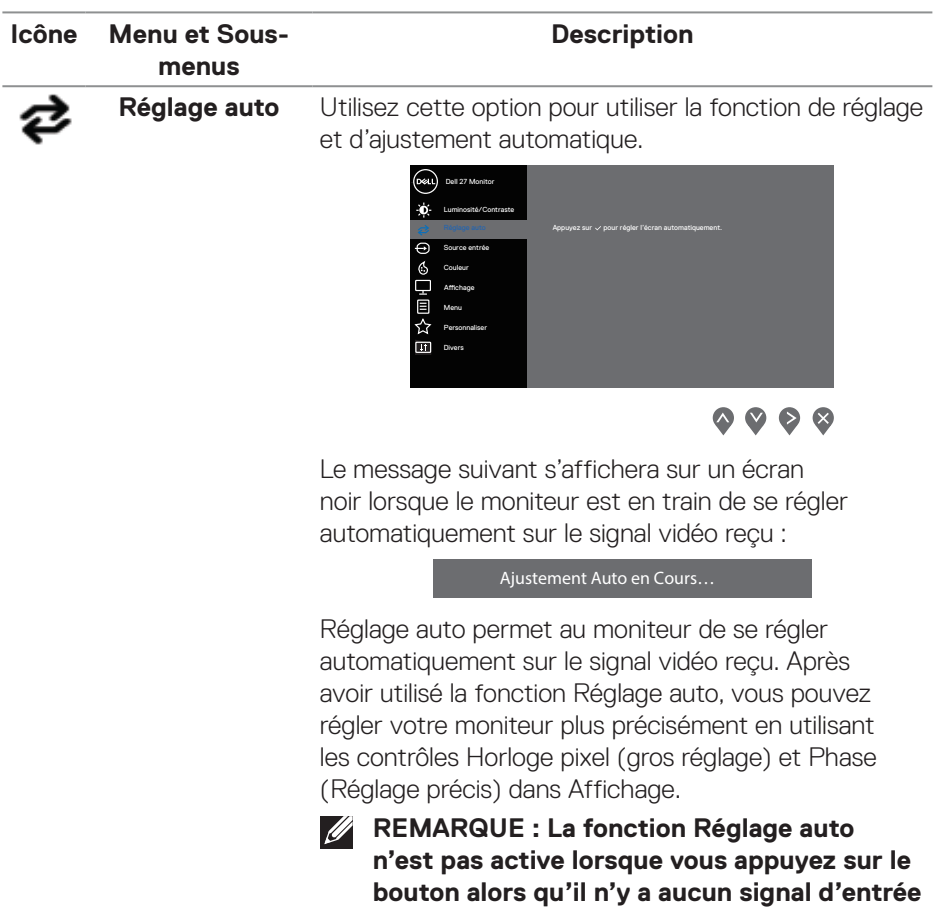

 **Fonctionnement du moniteur** │ **43**

DELI

**vidéo actif ou de câbles branchés. Cette option n'est disponible que lorsque vous utilisez le connecteur analogique (VGA).**

<span id="page-43-0"></span>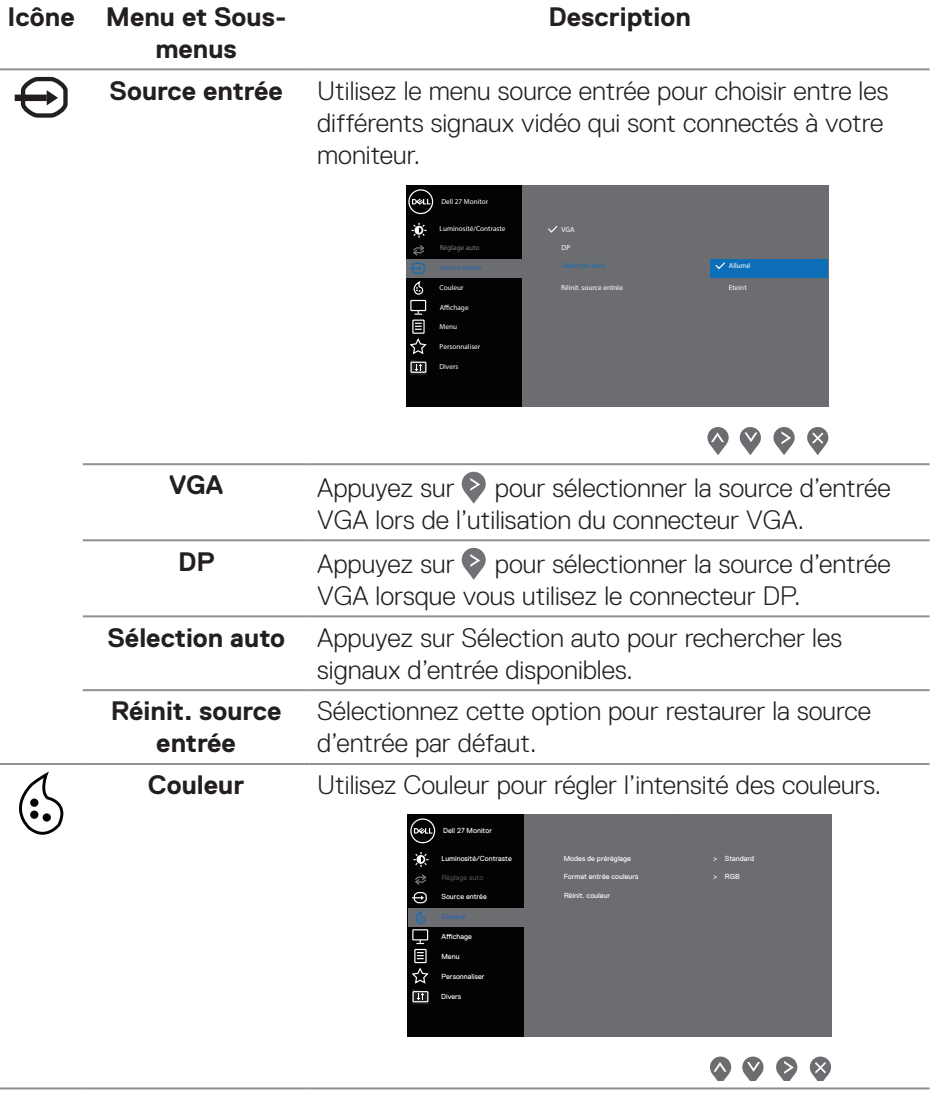

**44** │ **Fonctionnement du moniteur**

 $($ DELL $)$ 

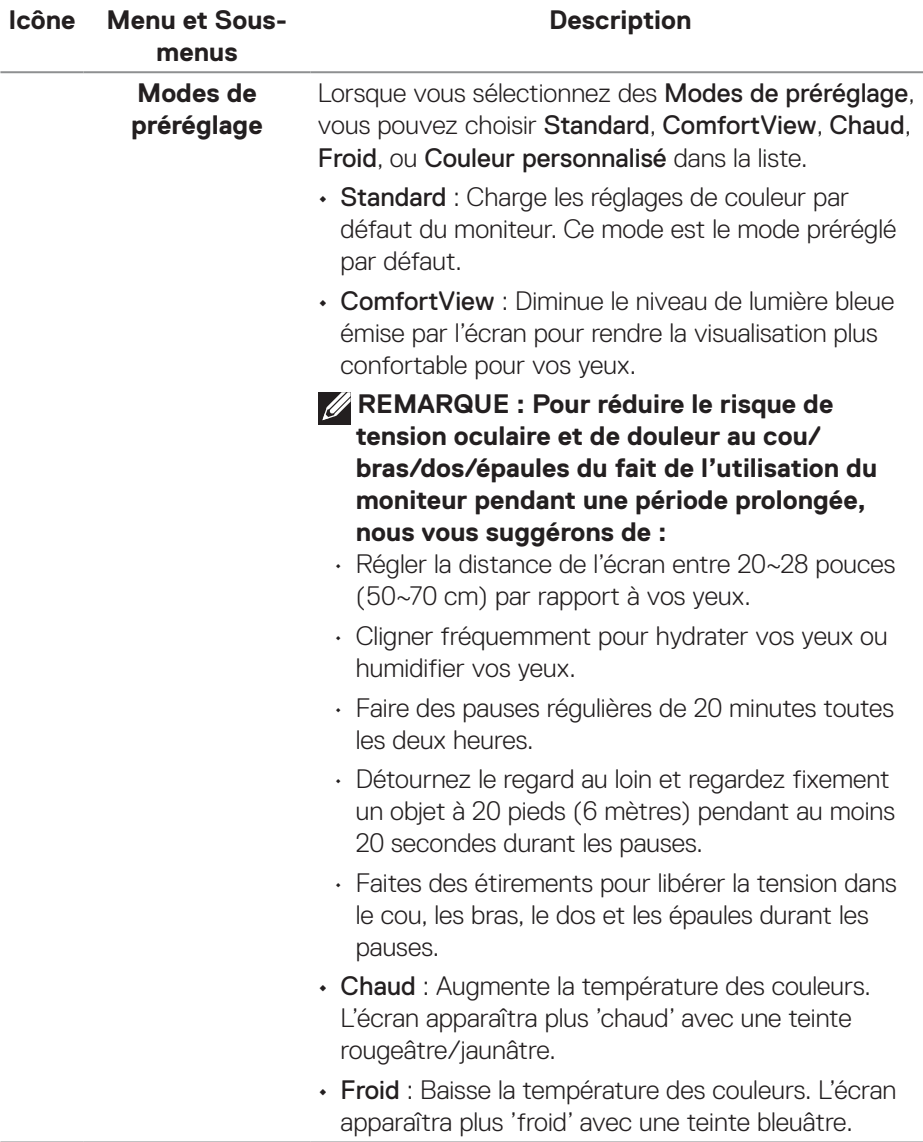

 $(\overline{\mathtt{Delta}})$ 

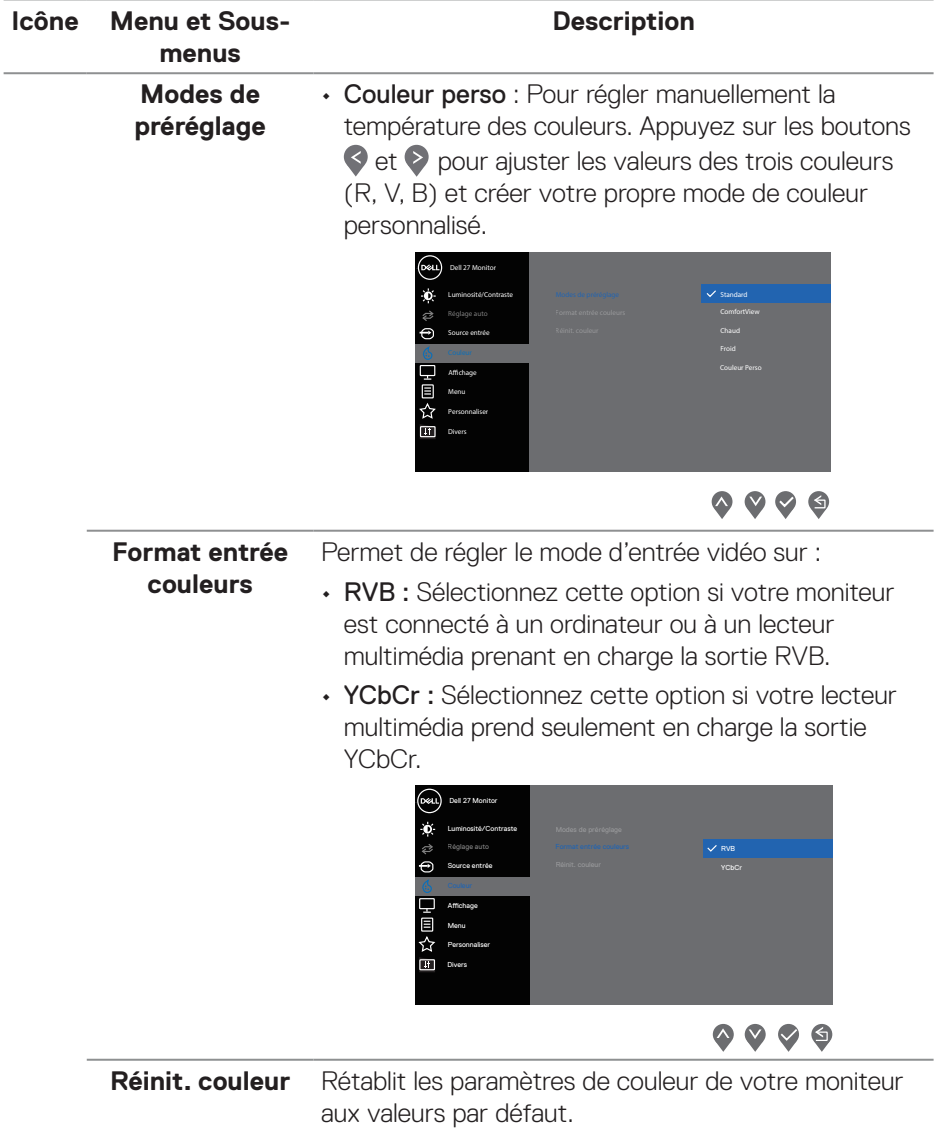

 $(\text{PELL})$ 

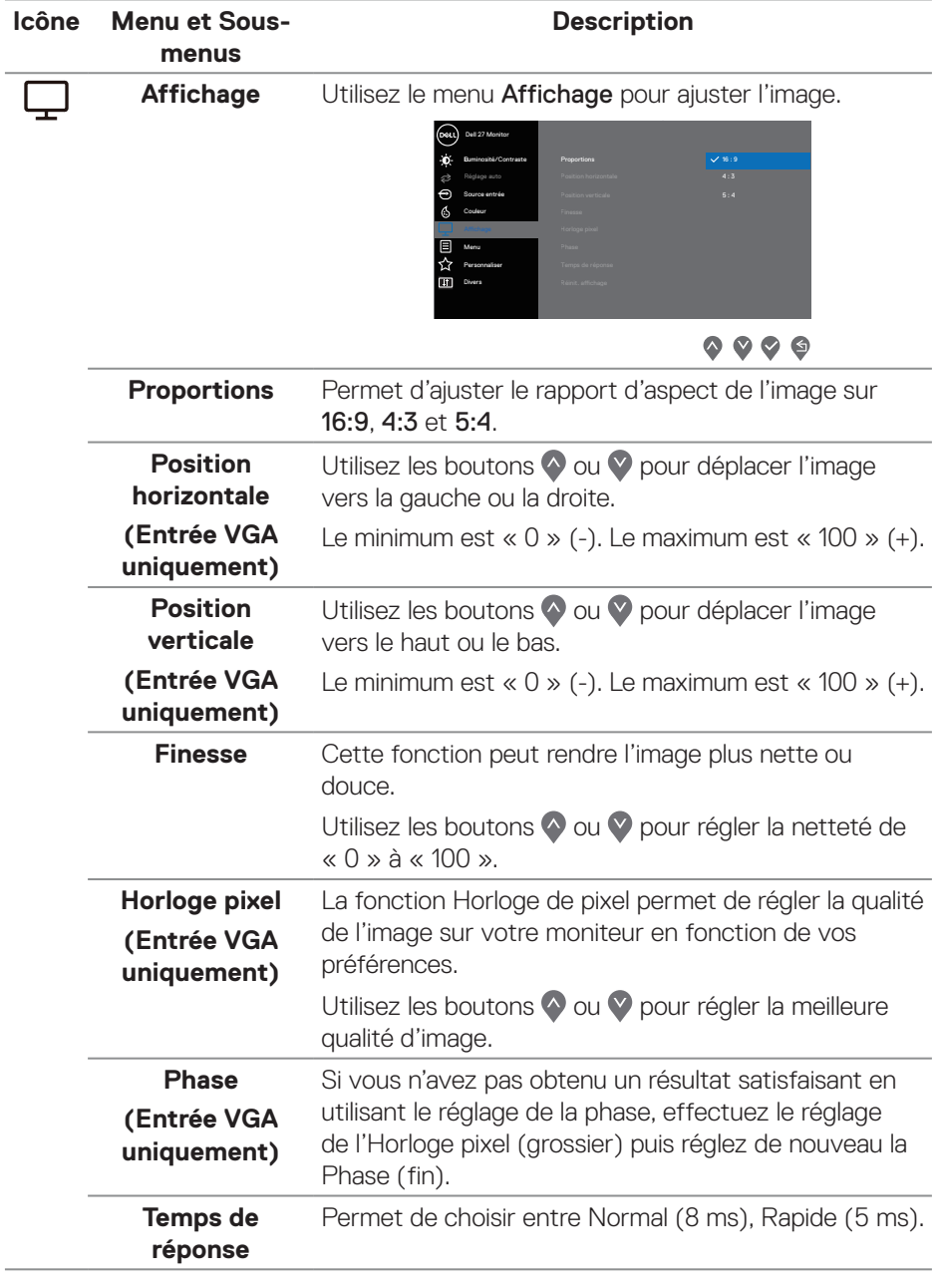

 $(\overline{\mathtt{Delta}})$ 

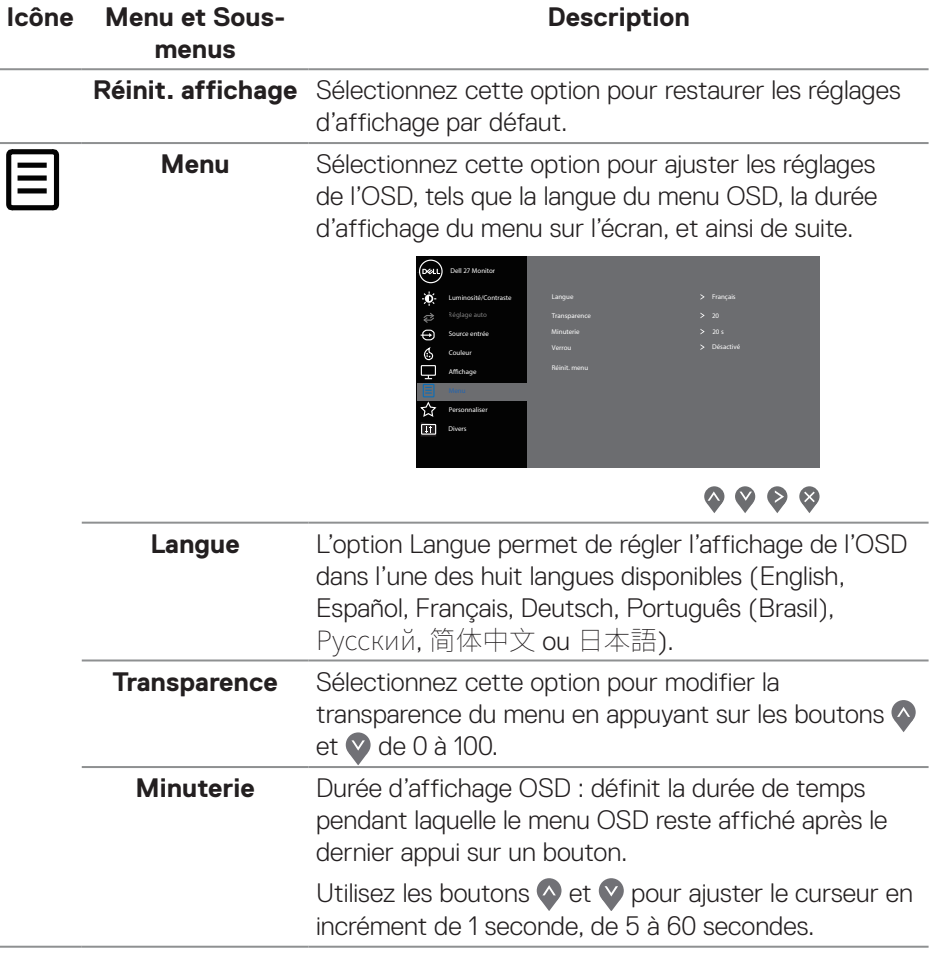

 $(PELL)$ 

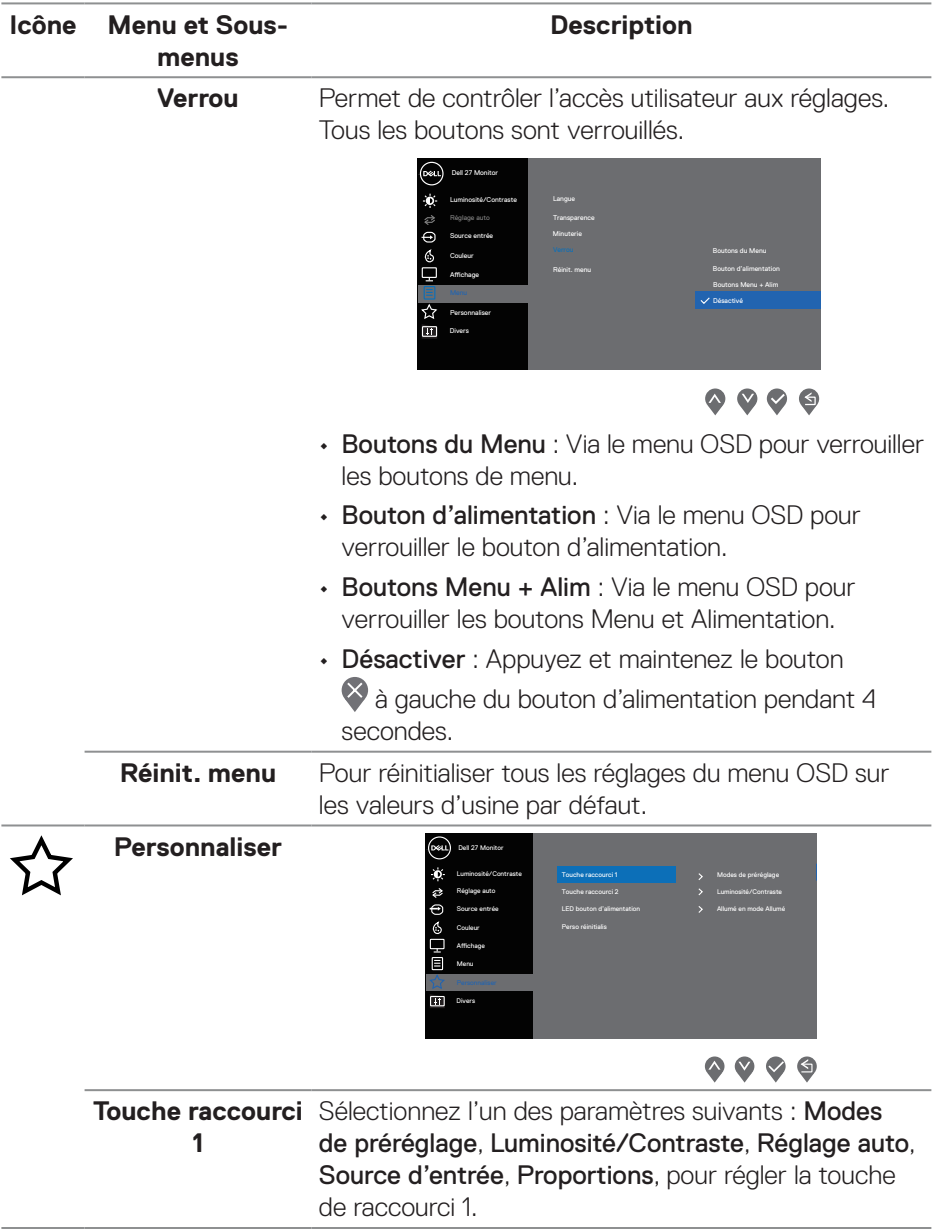

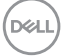

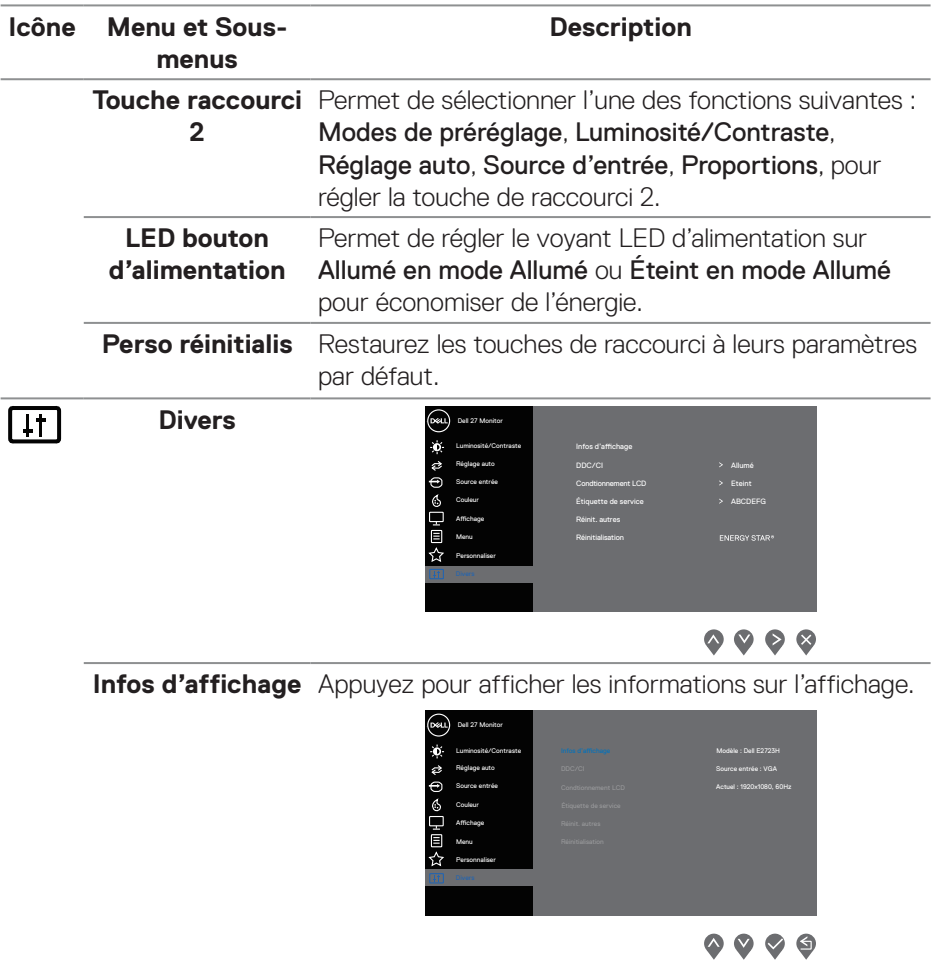

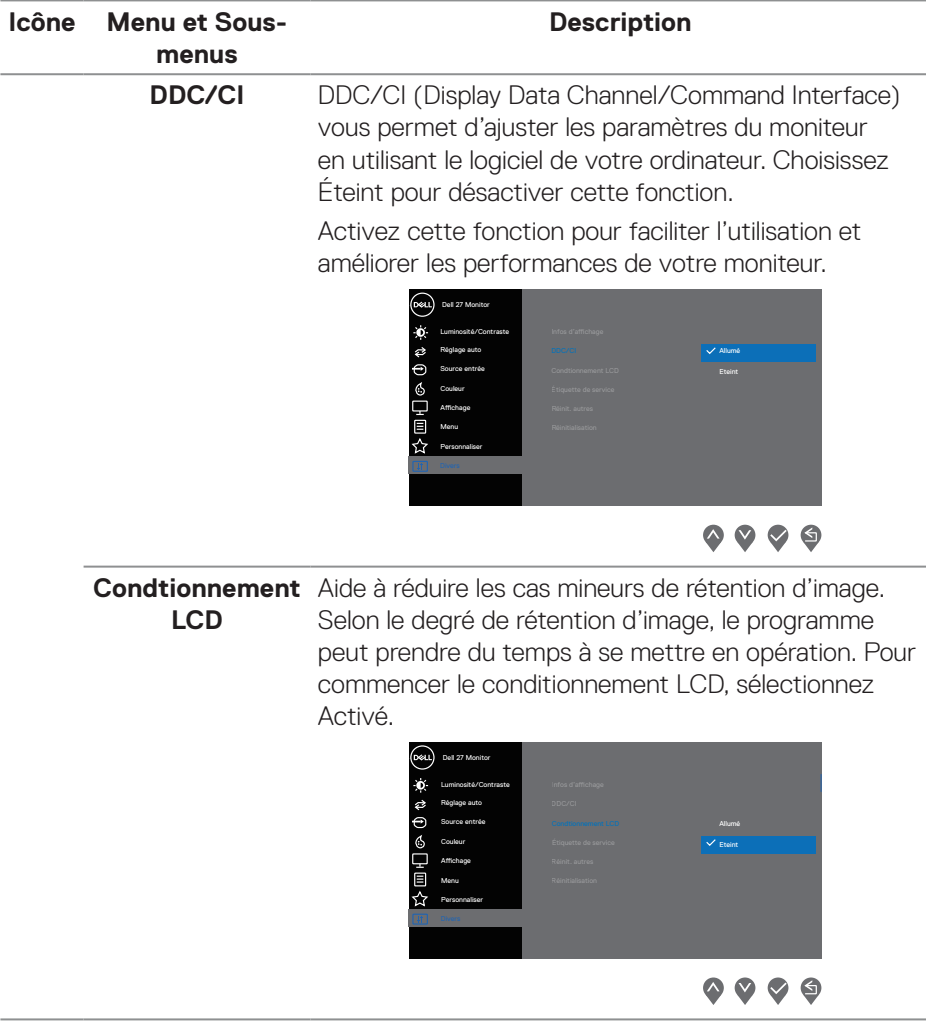

 $(\sim$ LL

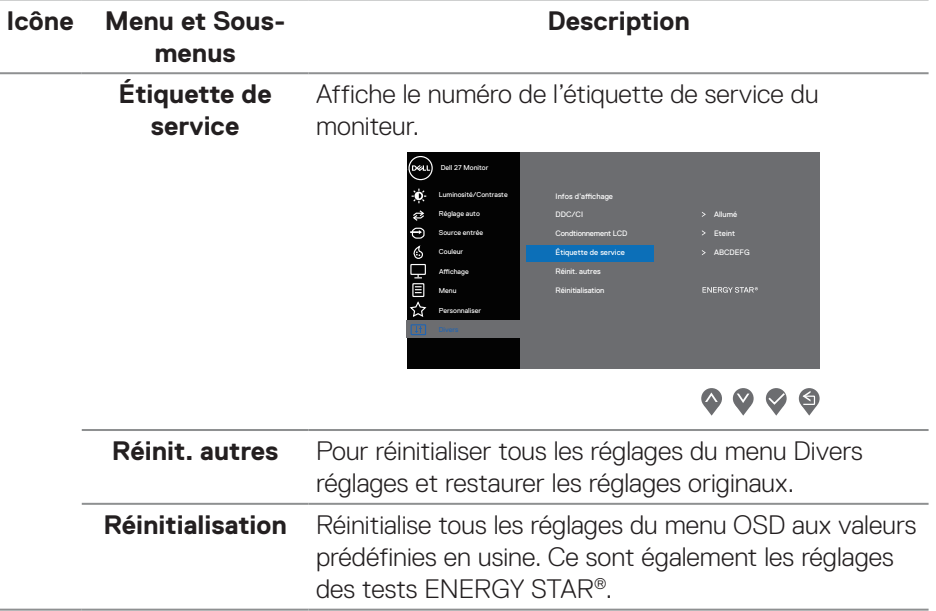

 $($ DELL $)$ 

#### **Messages d'avertissement de l'OSD**

Avant que la fonction DDC/CI soit désactivée, vous verrez le message suivant :

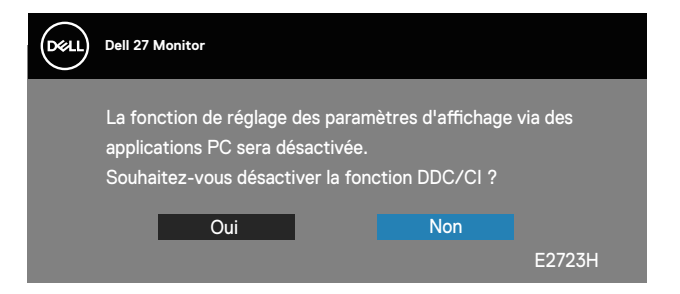

Lorsque le moniteur passe en mode Veille, le message suivant apparaît :

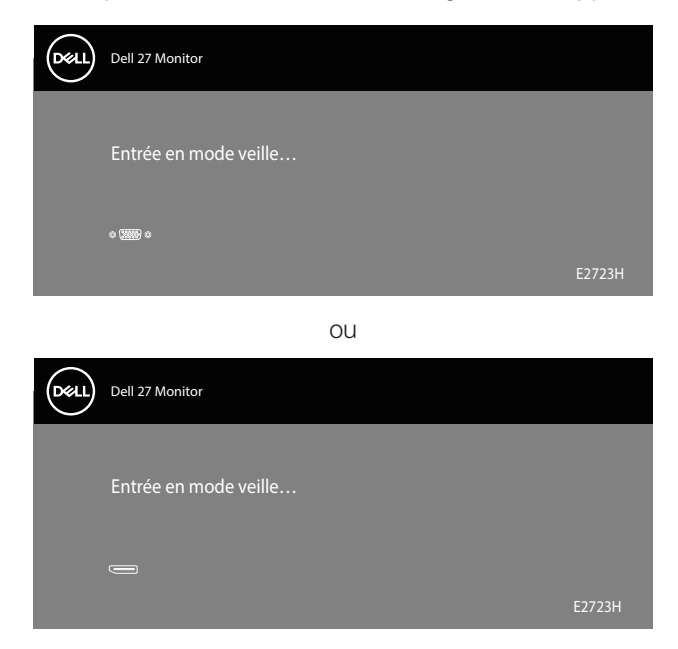

**D**<sup></sup>

Si aucun câble VGA ou DP n'est branché, une boîte de dialogue s'affichera, indiquée ci-dessous. Le moniteur entrera en Mode Veille après 4 minutes s'il n'est pas utilisé.

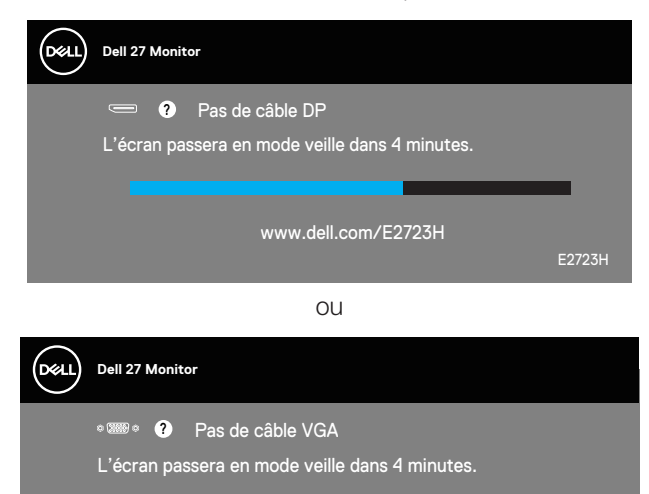

www.dell.com/E2723H

E2723H

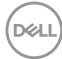

### <span id="page-54-0"></span>**Régler la résolution au maximum**

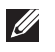

#### **REMARQUE : Les étapes peuvent varier légèrement en fonction de la version de Windows que vous avez.**

Pour régler le moniteur sur la résolution maximale :

Dans Windows 81 ·

- 1. Dans Windows 8.1, sélectionnez le pavé Bureau pour passer au bureau classique.
- 2. Cliquez avec le bouton droit sur le Bureau et cliquez sur **Screen Resolution (Résolution d'écran)**.
- 3. Si plusieurs moniteurs sont connectés, veuillez sélectionner **E2723H**.
- 4. Cliquez sur la liste déroulante Screen Resolution (Résolution d'écran) et sélectionnez **1920 x 1080**.
- 5. Cliquez sur **OK**.

Dans Windows 10 et Windows 11 :

- 1. Cliquez avec le bouton droit sur le Bureau et cliquez sur **Display settings (Réglages d'affichage)**.
- 2. Si plusieurs moniteurs sont connectés, veuillez bien sélectionner **E2723H**.
- 3. Cliquez sur la liste déroulante Display Resolution (Résolution d'affichage) et sélectionnez **1920 x 1080**.
- 4. Cliquez sur **Keep changes (Conserver les modifications)**.

Si vous ne voyez pas l'option **1920 x 1080**, vous devez mettre à jour votre pilote graphique à la dernière version. Selon votre ordinateur, utilisez l'une des méthodes suivantes :

Si vous avez un ordinateur de bureau ou portable Dell :

• Allez sur le site **<https://www.dell.com/support>**, entrez l'identifiant de dépannage, et téléchargez le dernier pilote pour votre carte graphique.

Si vous n'utilisez pas un ordinateur Dell (portable ou de bureau) :

- Allez sur le site de support de votre ordinateur et téléchargez les derniers pilotes graphiques.
- Allez sur le site de support de votre carte et téléchargez les derniers pilotes graphiques.

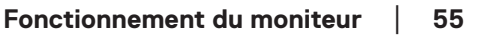

DØLI

# <span id="page-55-0"></span>**Guide de dépannage**

**MISE EN GARDE : Avant de débuter les procédures de cette section, suivez les** [Instructions de sécurité](#page-5-1)**.**

### **Test automatique**

Votre écran dispose d'une fonction de test automatique qui vous permet de vérifier s'il fonctionne correctement. Si votre moniteur et votre ordinateur sont connectés correctement mais que l'écran du moniteur reste éteint, utilisez la fonction de test automatique du moniteur en suivant ces étapes :

- 1. Éteignez votre ordinateur et votre moniteur.
- 2. Déconnectez tous les câbles vidéo reliés au moniteur. De cette façon, l'ordinateur n'a pas à être impliqué.
- 3. Allumez le moniteur.

Si le moniteur fonctionne correctement, il détecte qu'il n'y a pas de signal et un des messages suivants s'affiche. En mode de test automatique, le témoin d'alimentation DEL reste en blanc.

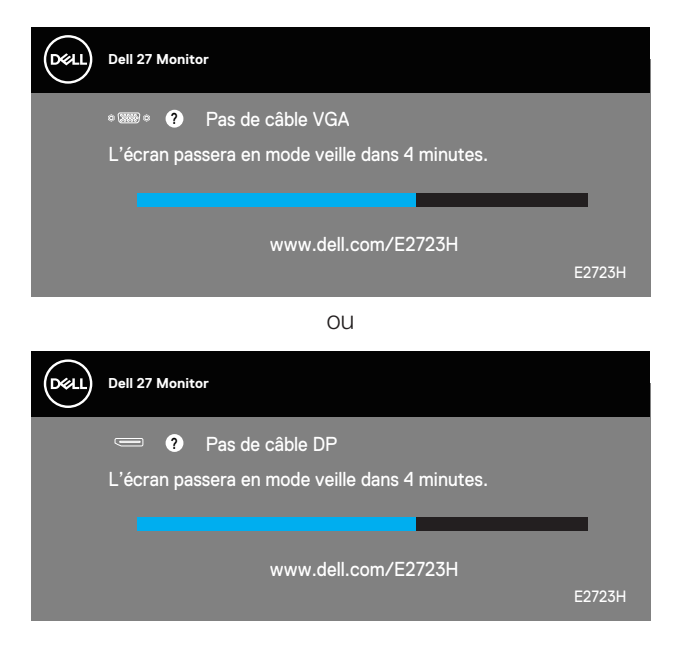

**DGL** 

#### **REMARQUE : Cette boîte de dialogue apparaîtra également lors du fonctionnement habituel du système en cas de déconnexion ou de dommages au câble vidéo.**

4. Éteignez votre moniteur et reconnectez le câble vidéo, puis rallumez votre ordinateur ainsi que votre moniteur.

Si votre moniteur reste sombre après avoir rebranché les câbles, vérifiez votre contrôleur vidéo et votre ordinateur.

DELI

# <span id="page-57-1"></span><span id="page-57-0"></span>**Diagnostiques intégrés**

Votre moniteur a un outil de diagnostic intégré qui vous aide à déterminer si l'anomalie d'écran que vous avez est un problème inhérent à votre moniteur ou à vos ordinateur et carte graphique.

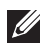

**REMARQUE : Vous pouvez effectuer le diagnostic intégré quand le câble vidéo est débranché et le moniteur est en mode de test automatique.**

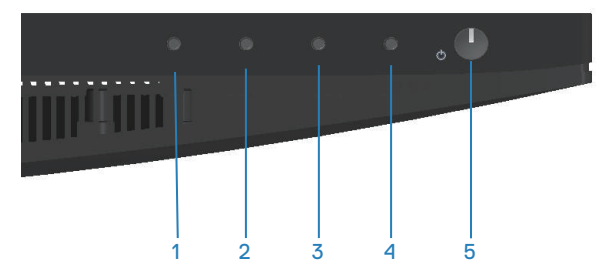

Pour exécuter le diagnostic intégré :

- 1. Assurez-vous que l'écran est propre (pas de particules de poussière sur la surface de l'écran).
- 2. Débranchez le câble vidéo à l'arrière de l'ordinateur ou du moniteur. Le moniteur alors va dans le mode de test automatique.
- 3. Appuyez et maintenez le bouton Quitter (bouton 4) enfoncée pendant quatre secondes pour afficher le menu de verrouillage/déverrouillage de l'OSD.

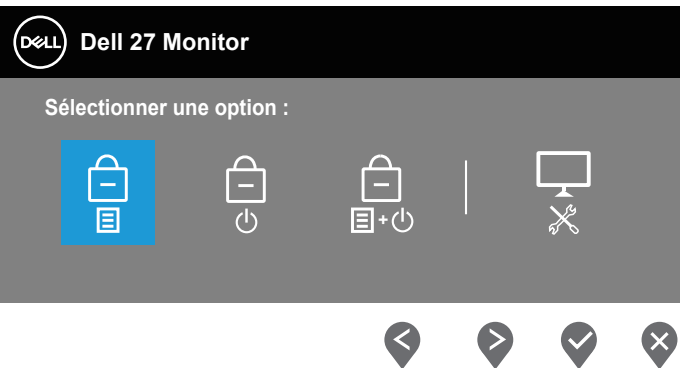

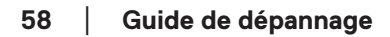

DØL

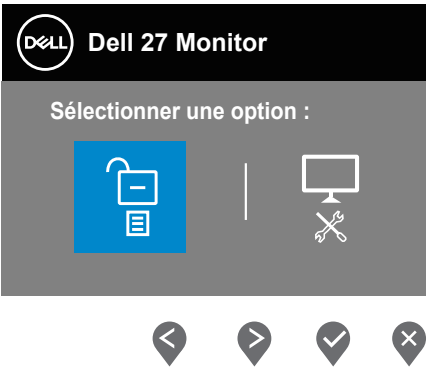

- 4. Sélectionnez l'icône  $\sqrt{\frac{1}{2}}$  pour exécuter les diagnostics intégrés.
- 5. Examinez soigneusement l'écran pour déterminer la présence d'anomalies.
- 6. Appuyez à nouveau sur le bouton Haut (bouton 1) sur le couvercle arrière. La couleur de l'écran devient grise.
- 7. Examinez l'écran pour détecter la présence d'anomalies.
- 8. Répétez les étapes 6 et 7 pour examiner l'affichage dans les écrans de couleur rouge, verte, bleue, noire, blanche et de motifs de texte.

Le test est terminé quand l'écran de motifs de texte apparaît. Pour quitter, appuyez à nouveau sur le bouton Haut (bouton 1).

Si vous ne détectez pas d'anomalies à l'écran lors de l'utilisation de l'outil de diagnostic intégré, le moniteur fonctionne correctement. Vérifiez la carte vidéo et l'ordinateur.

# <span id="page-59-0"></span>**Problèmes courants**

Le tableau suivant contient des informations générales sur les problèmes les plus courants avec le moniteur et des solutions :

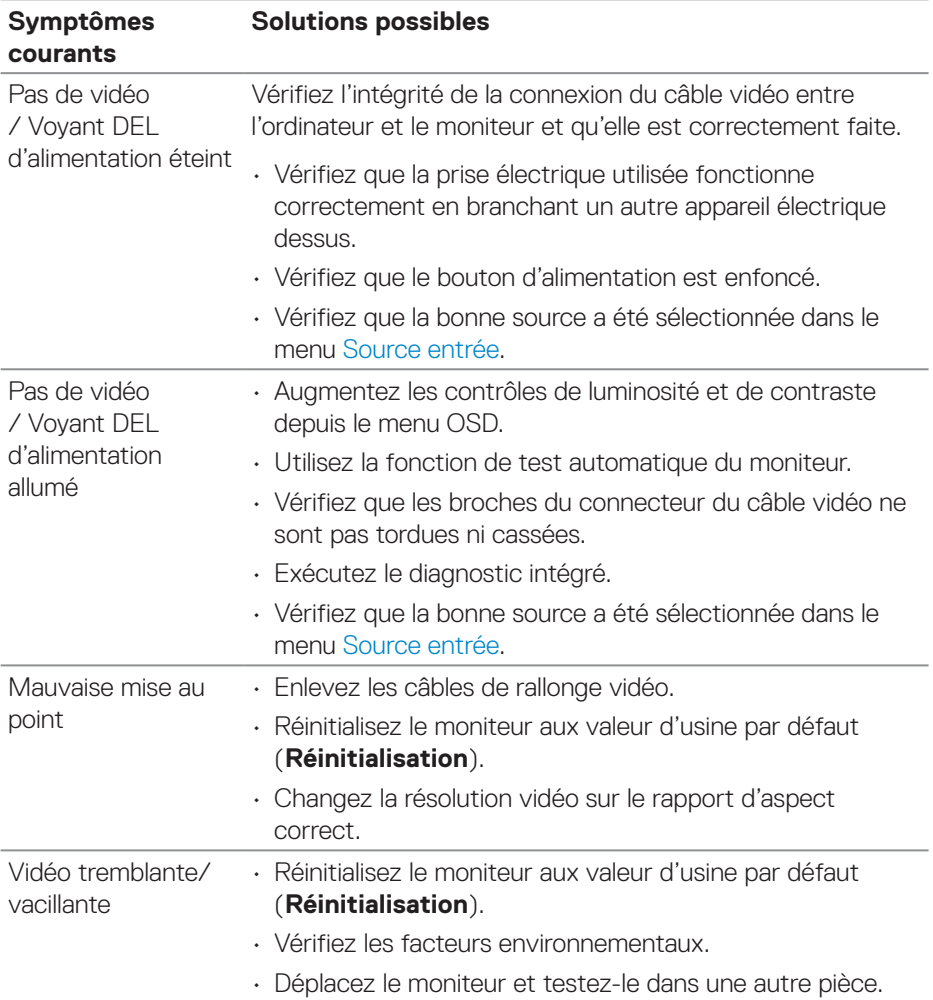

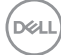

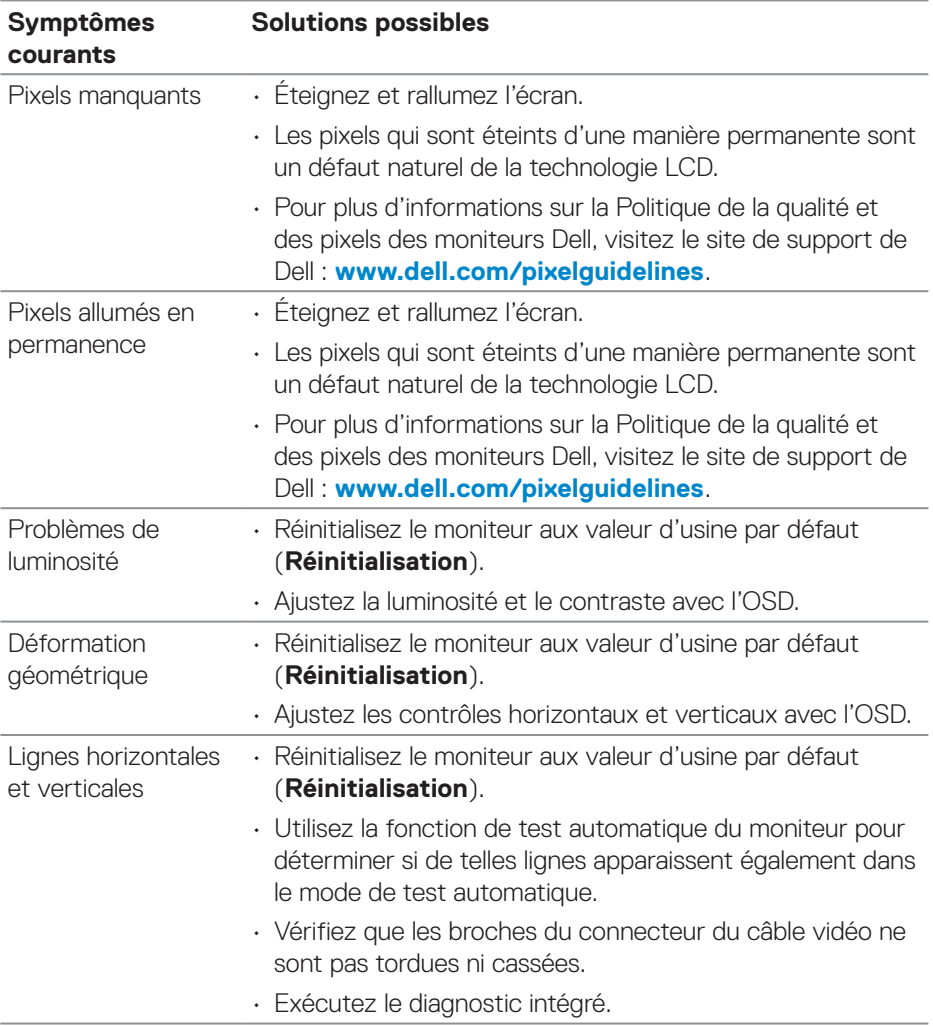

 $($ DELL

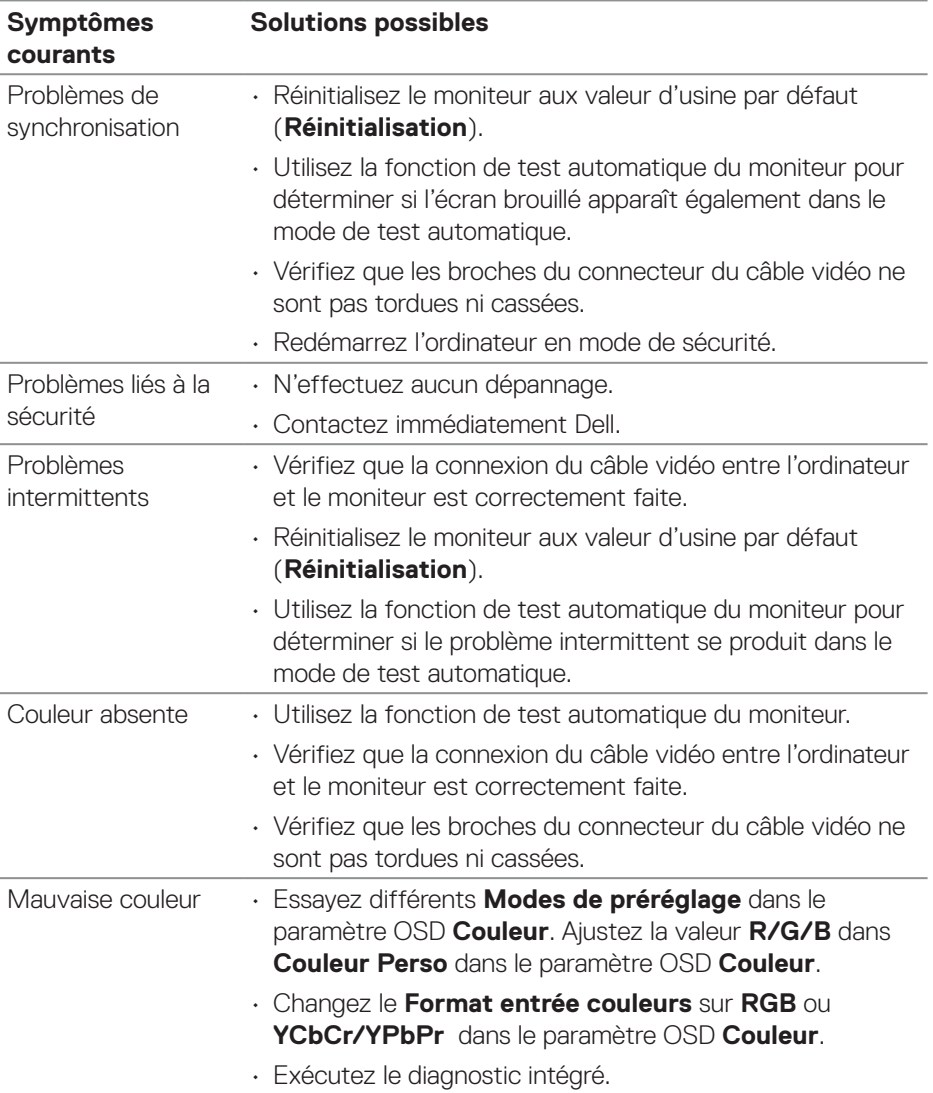

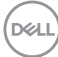

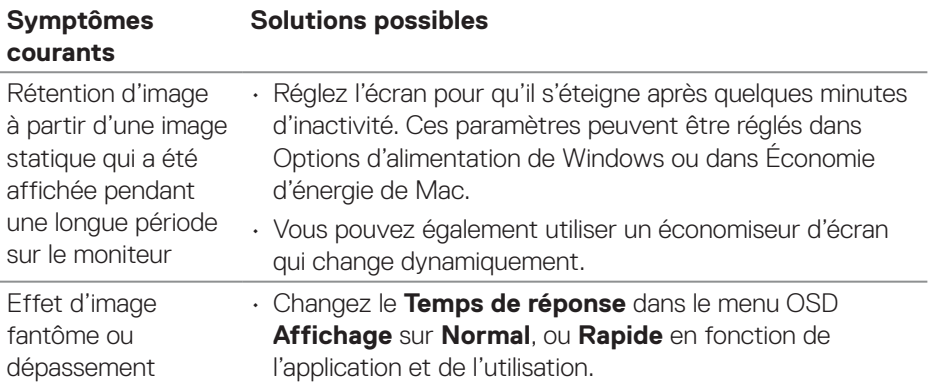

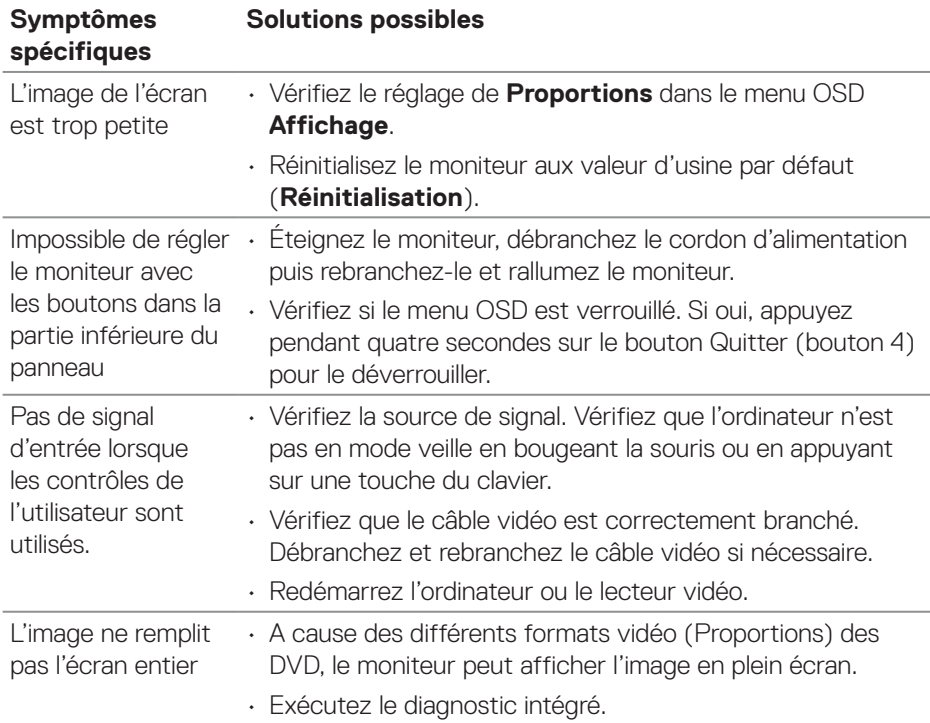

# <span id="page-63-0"></span>**Problèmes spécifiques au produit**

 $(\overline{DCL}$ 

# <span id="page-64-0"></span>**Informations relatives à la réglementation**

# **Règlements de la FCC (États-Unis uniquement) et autres informations réglementaires**

Pour l'avis de la FCC et d'autres informations réglementaires, consultez le site Web de conformité réglementaire sur **[www.dell.com/regulatory\\_compliance](https://www.dell.com/regulatory_compliance)**.

# **Base de données des produits de l'UE pour l'étiquetage énergétique et la fiche d'information sur le produit**

E2723H : **<https://eprel.ec.europa.eu/qr/1140053>**

# <span id="page-64-1"></span>**Contacter Dell**

Pour contacter Dell pour les ventes, l'assistance technique, ou les questions de service à la clientèle, consultez **[www.dell.com/contactdell](https://www.dell.com/contactdell)**.

- **REMARQUE : Leur disponibilité est différente suivant les pays et les produits, et certains services peuvent ne pas vous être offerts dans votre pays.**
- **REMARQUE : Si vous n'avez pas de connexion Internet active, vous pouvez trouver les informations pour nous contacter sur votre facture d'achat, votre bordereau d'emballage, votre relevé ou le catalogue des produits Dell.**

DELI